# Business Central Introduction Microsoft Dynamics 365 Business Solution

General Ledger and Payment Basics

Ing.J.Skorkovský, CSc, Department of Business Management FACULTY OF ECONOMICS AND ADMINISTRATION Masaryk University Brno

# Chart of Accounts Chosen user role

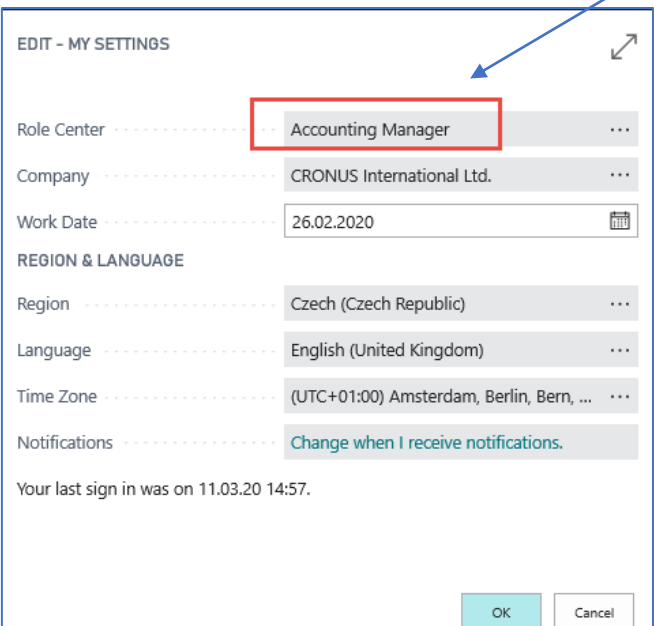

## See next slide

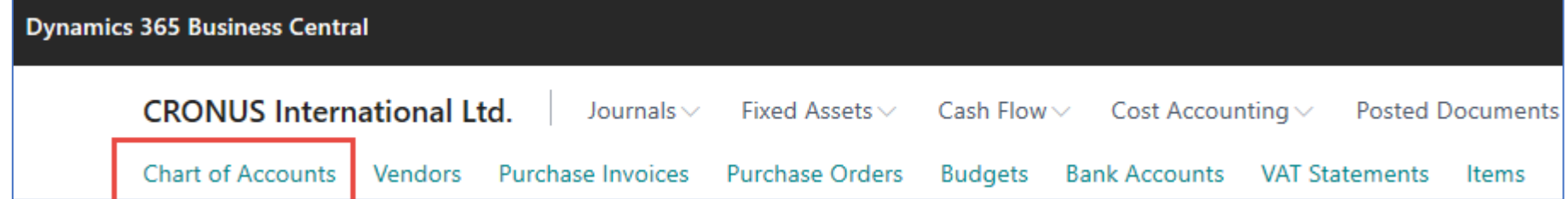

# Chart of account

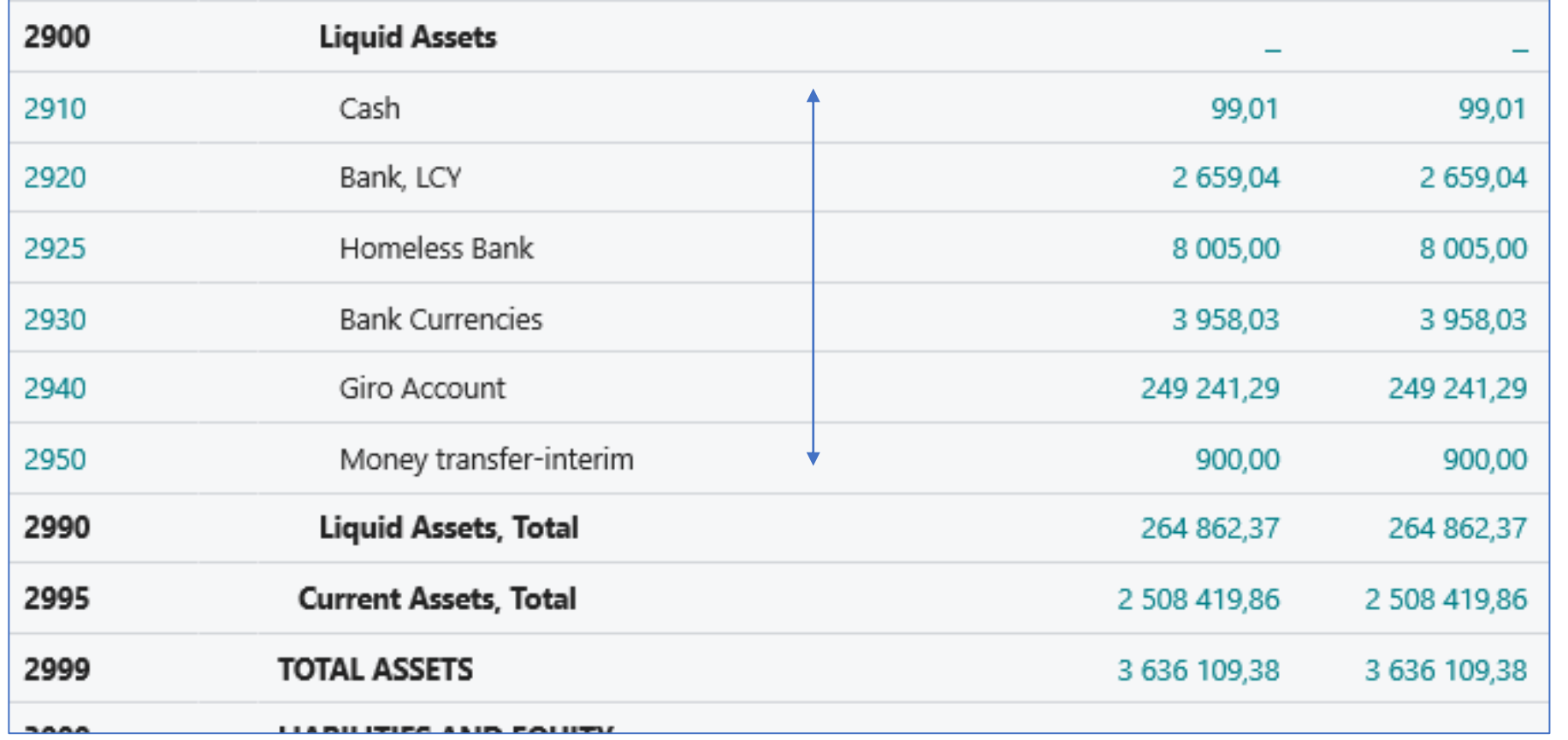

**Amount**

**-12**

**12**

**Amount**

12

**+amount** ->Debit Side and **-amount** ->Credit Side <- SYNTAX

# Chart of account (accounts might be nested)

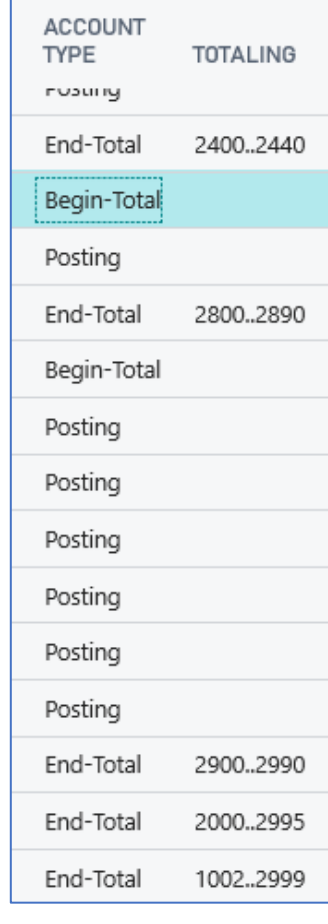

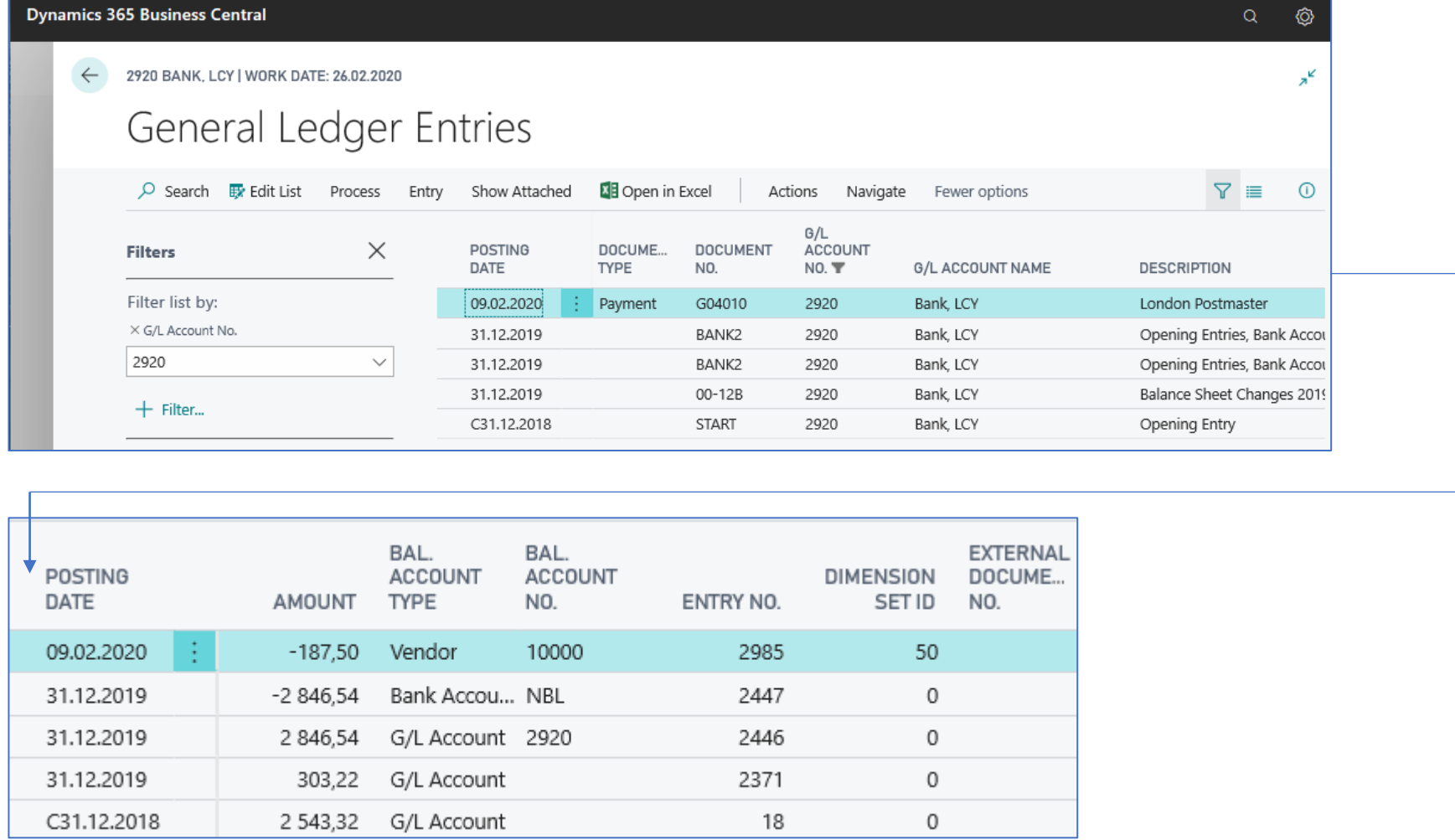

# Bank Account (back account reconcilliation will be mentioned later)

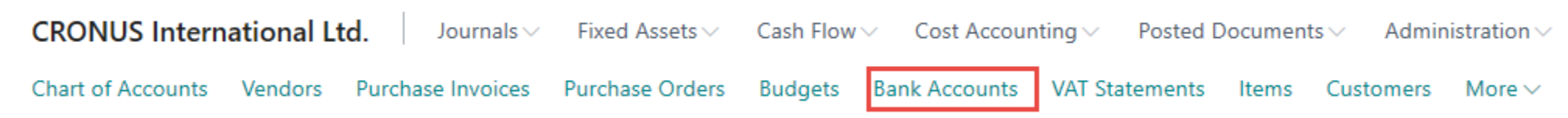

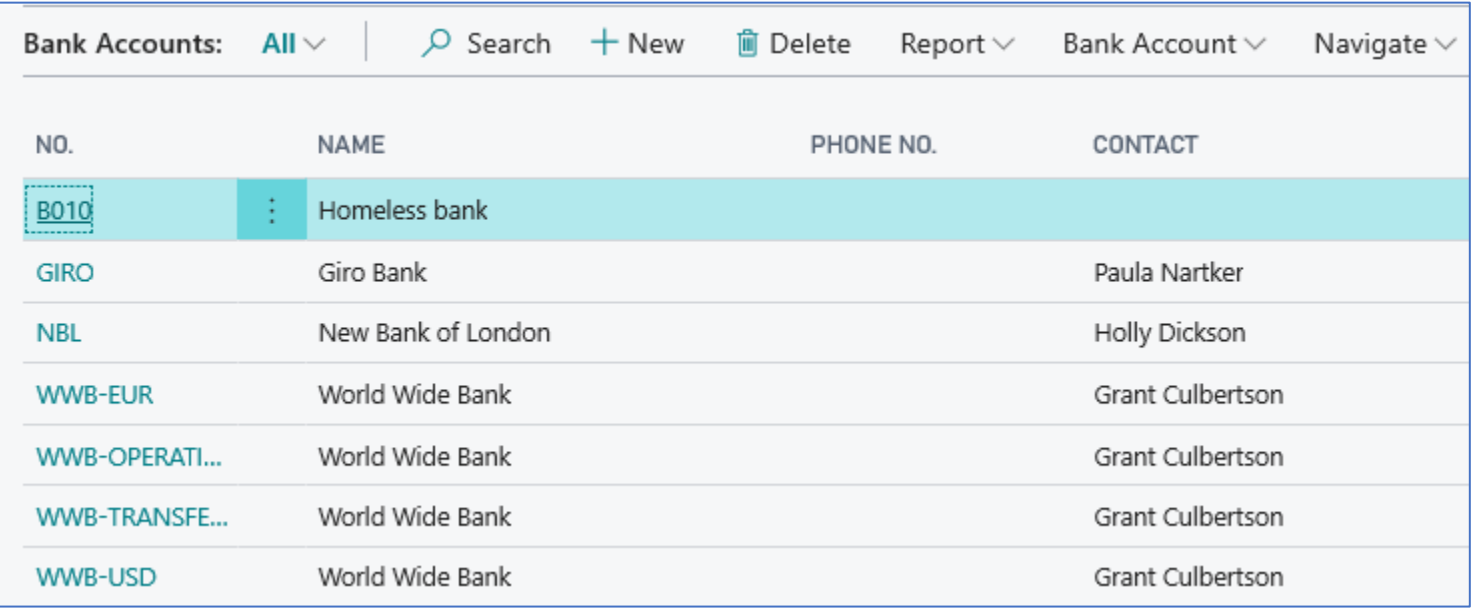

## Basic pricnip General Ledger Journal **The only two-way Gateway to the General Ledger (Chart of Accounts)**

**Bank Statements and Orders**

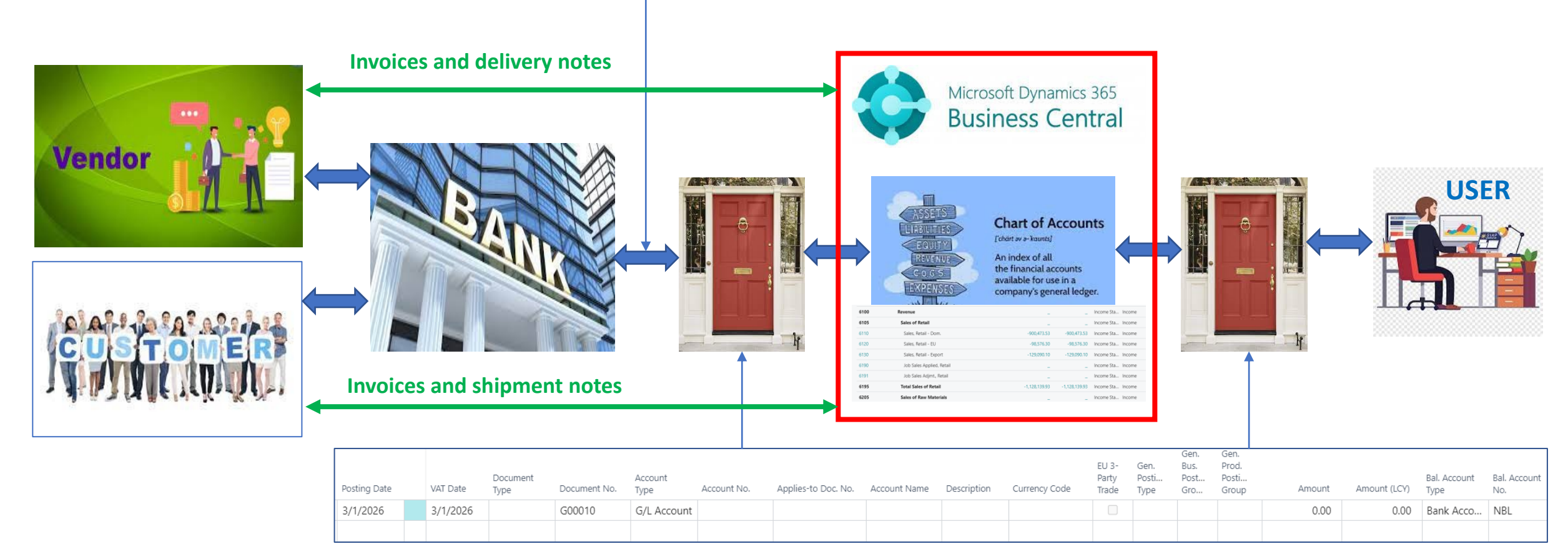

General Journal Structure = Gateway

# Bank reconcilliation principle (selling)

Time

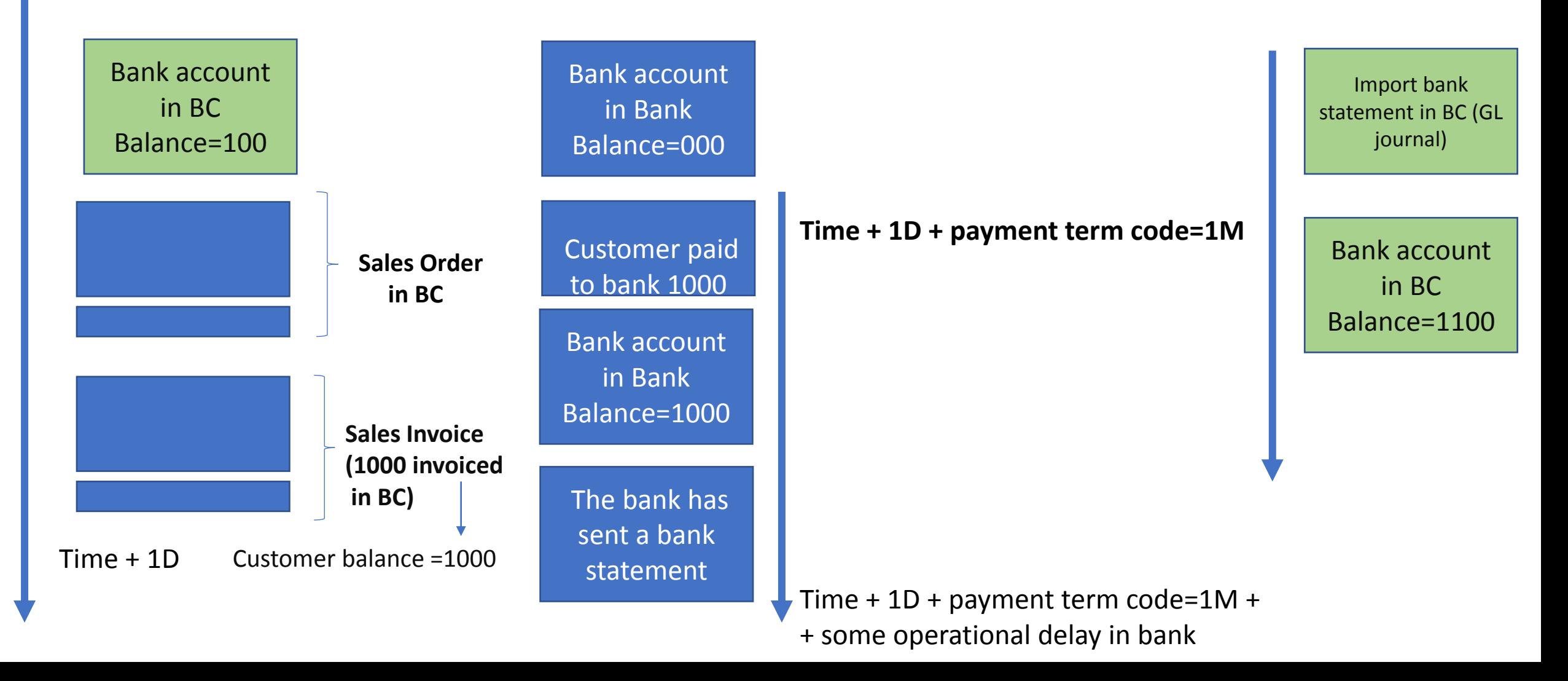

## Bank account in Business Central

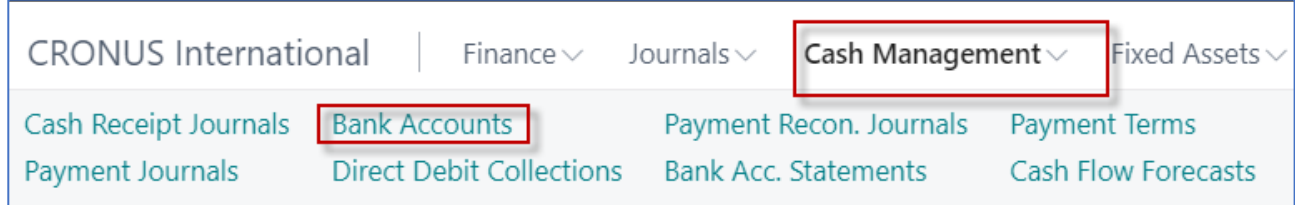

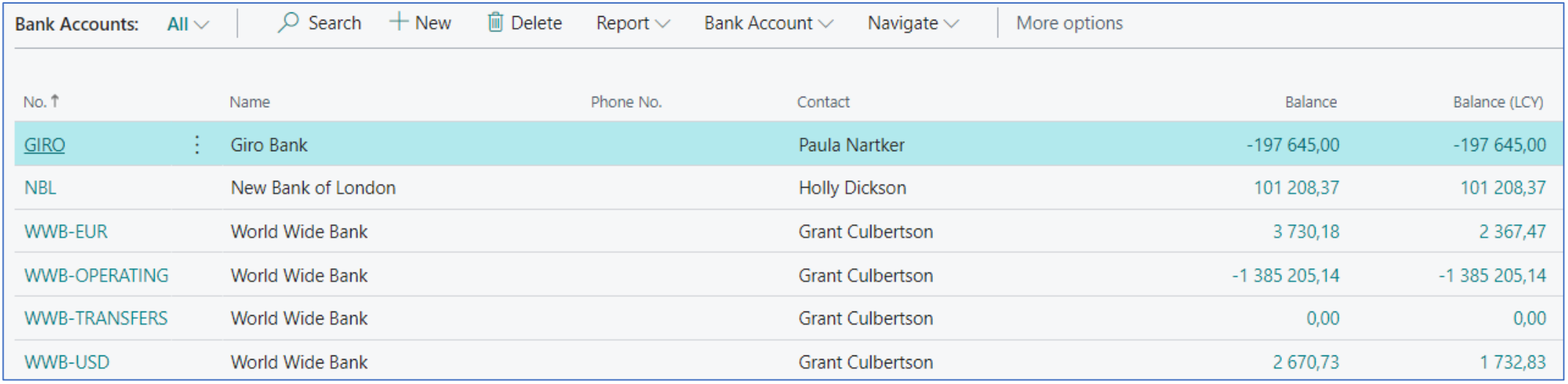

## Bank account in Business Central (chosend account)

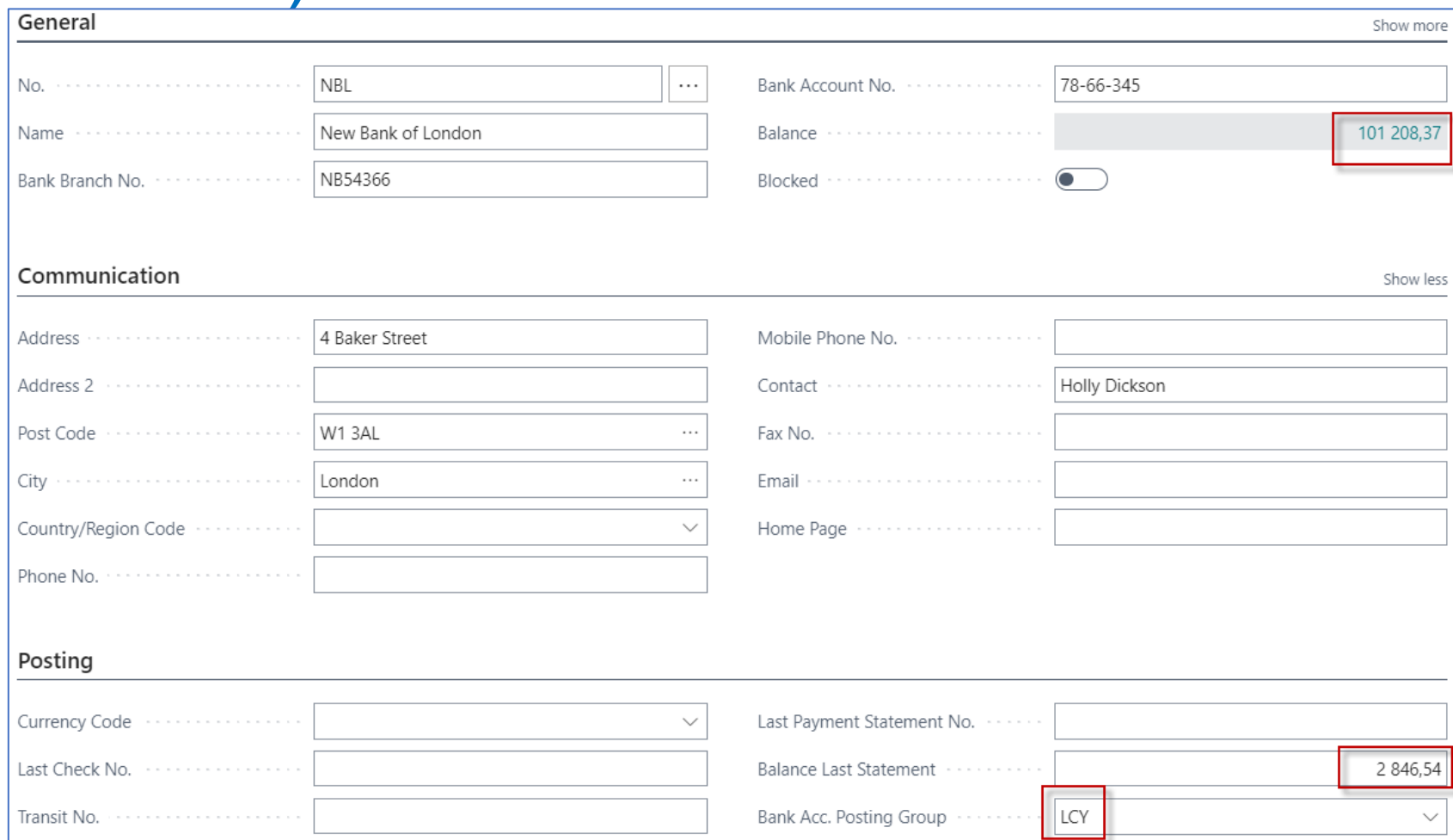

# Bank account ledger entries

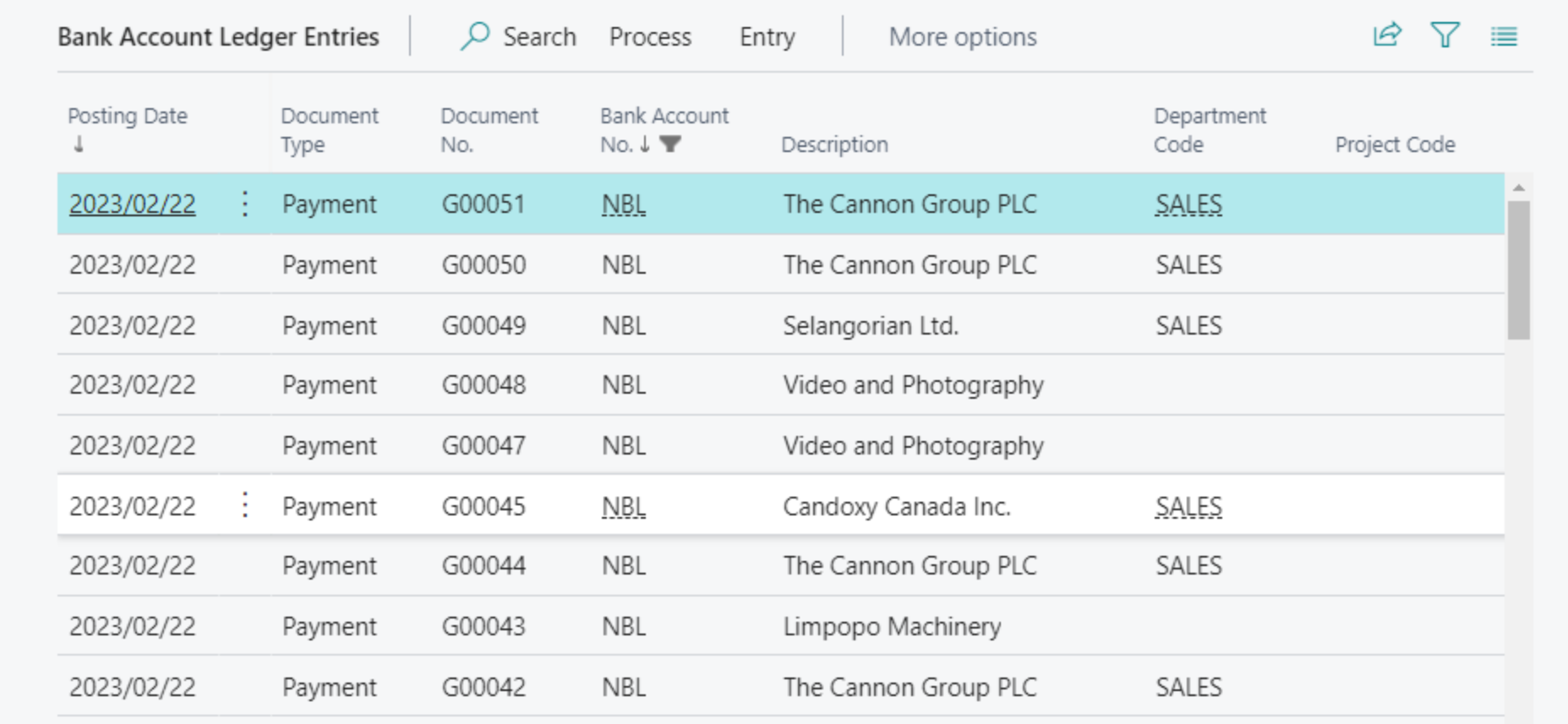

# Bank account and relation to Chart of account

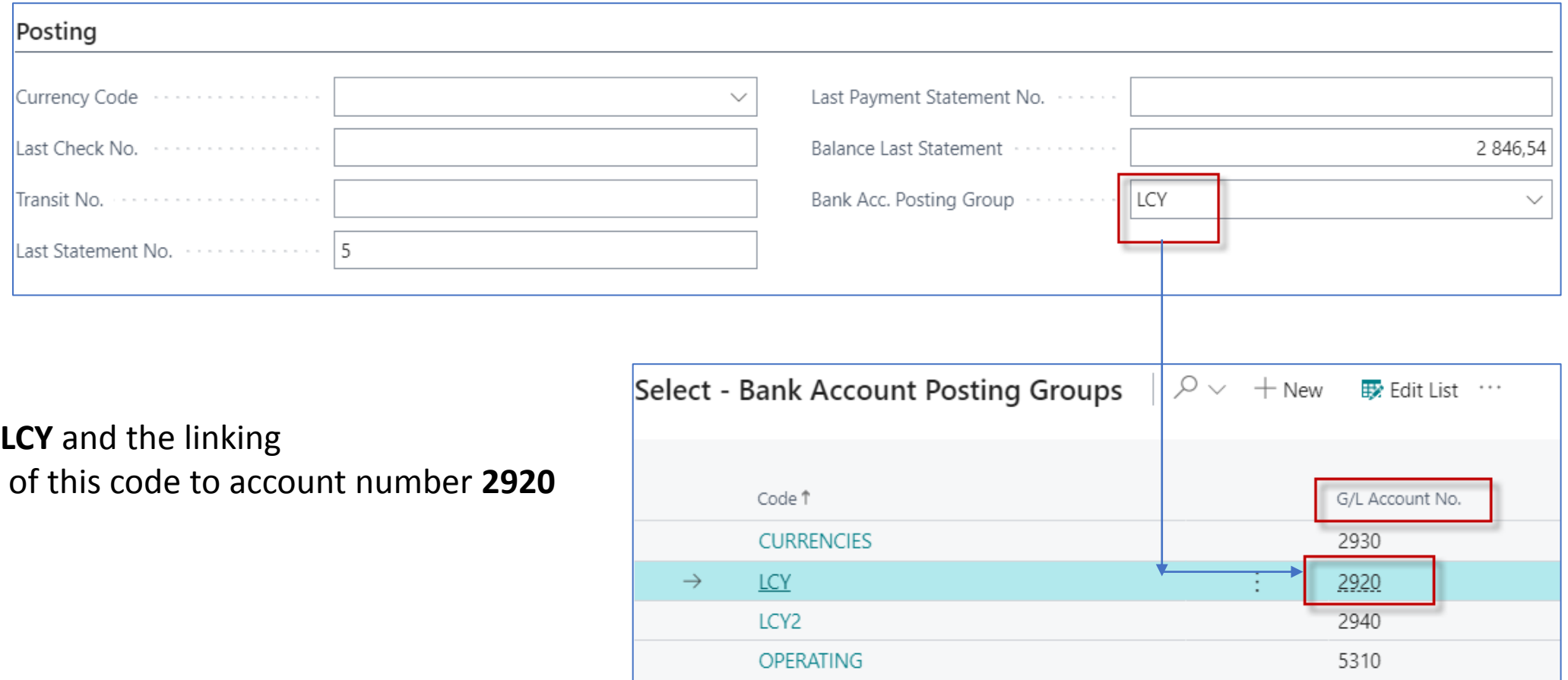

# Payment application – basic principle

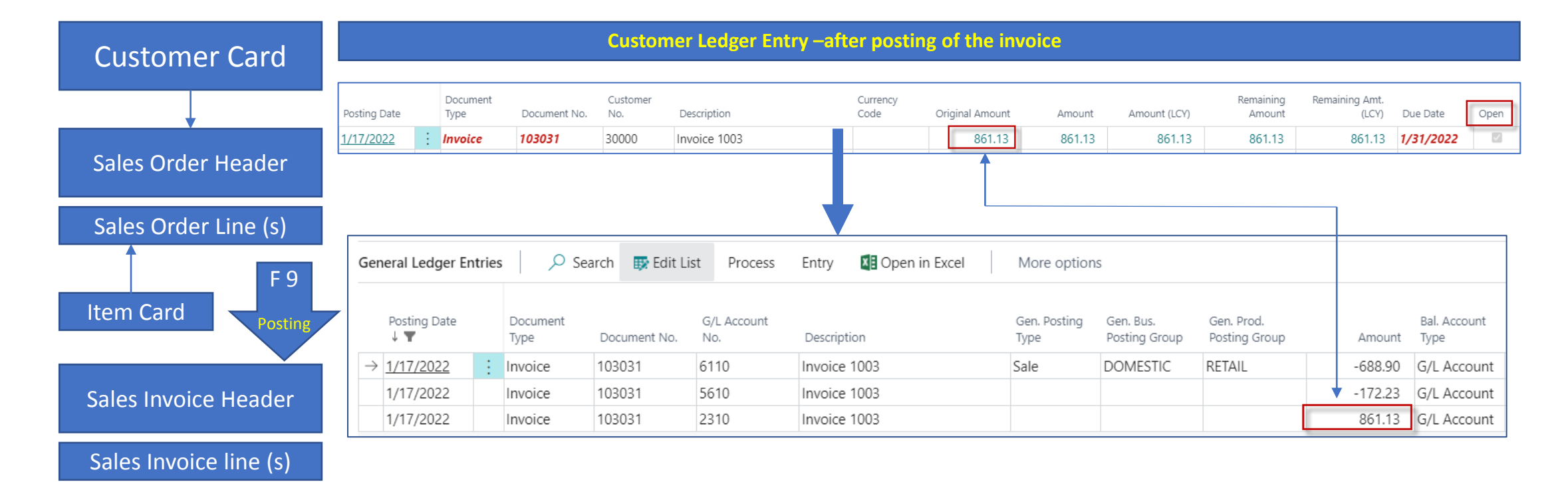

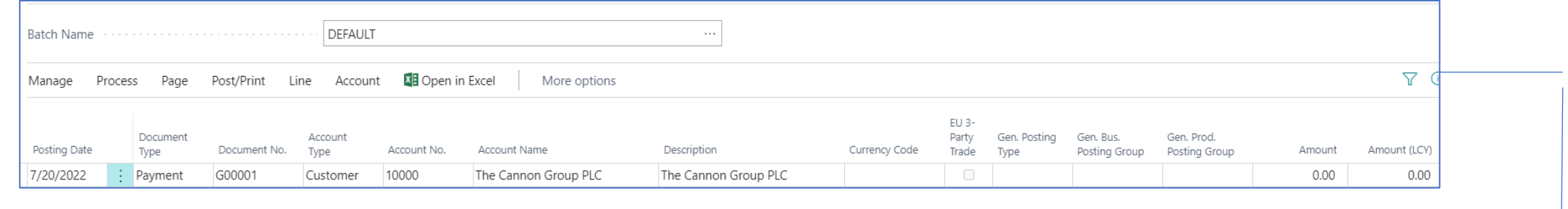

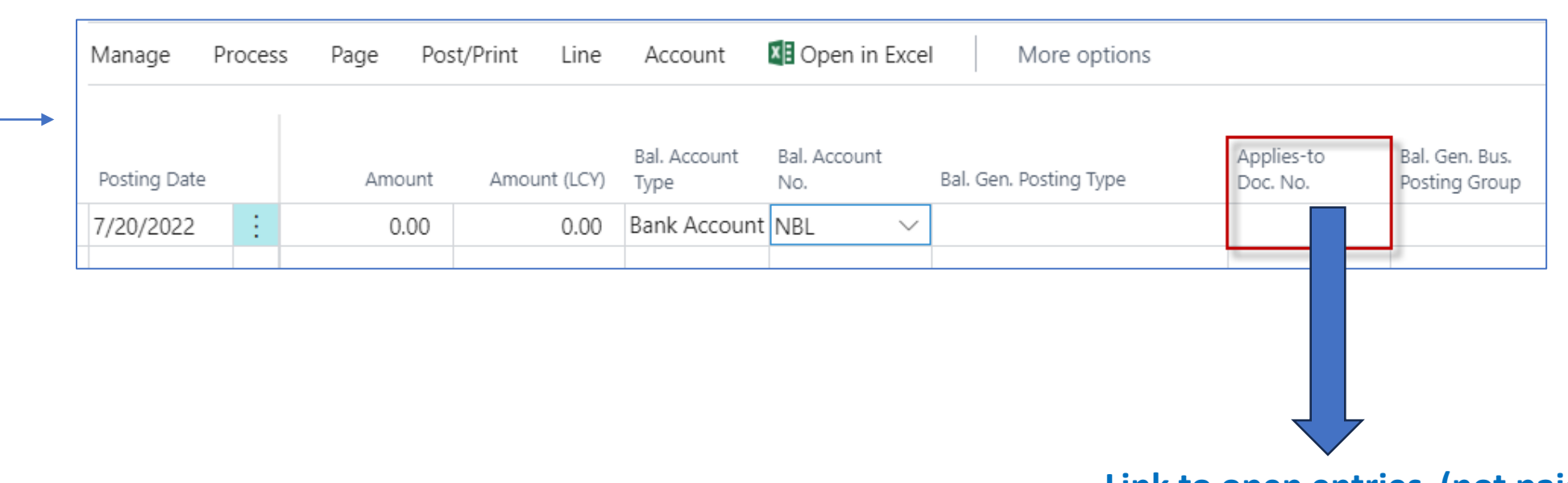

**Link to open entries (not paid so far)**

#### Relation Number of the Customer ->G/L Account (**10000-**>G/L Account **2310**)

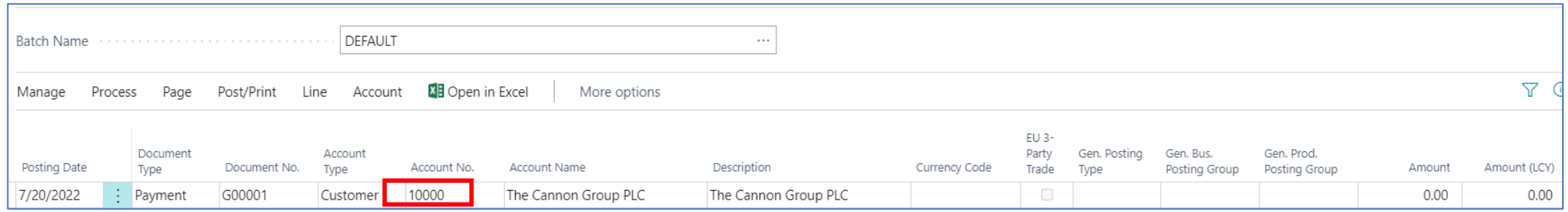

#### Invoicing tab of Customer card

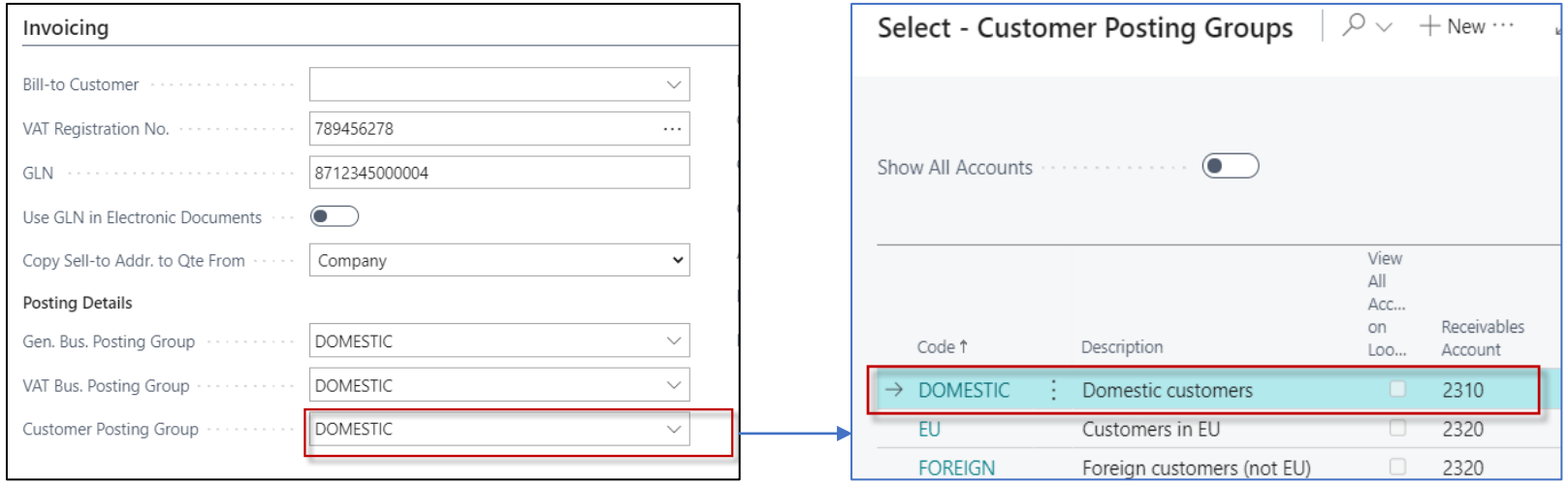

# Possible modification of the fields in G/L Journal

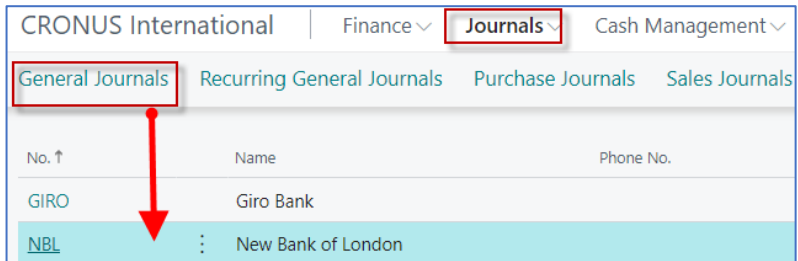

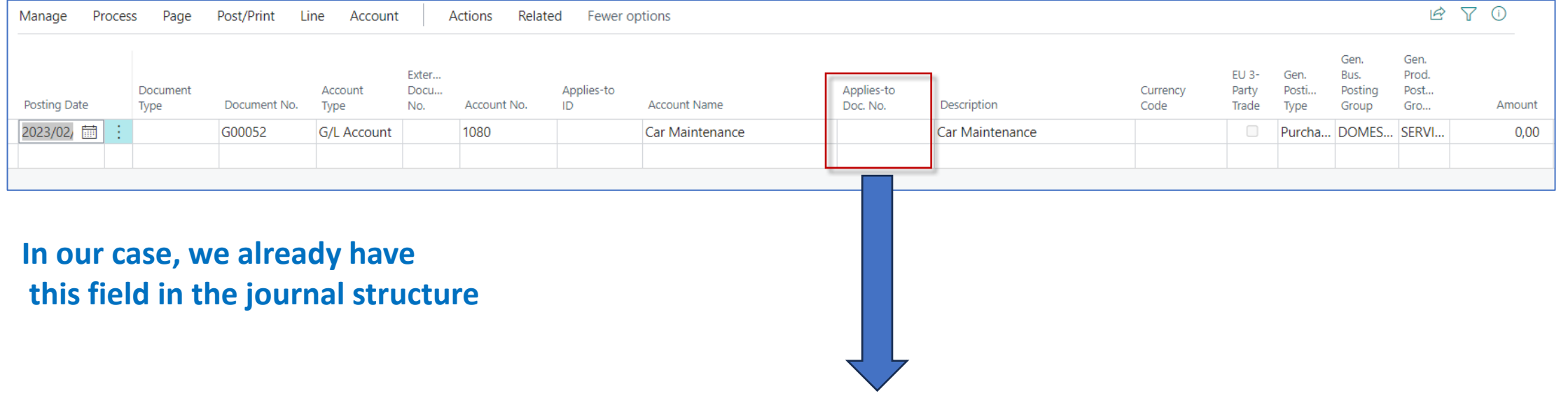

**To open entries (not paid so far)**

# Modification of the fields (only if field Applies to documen numbe is missing in your database)

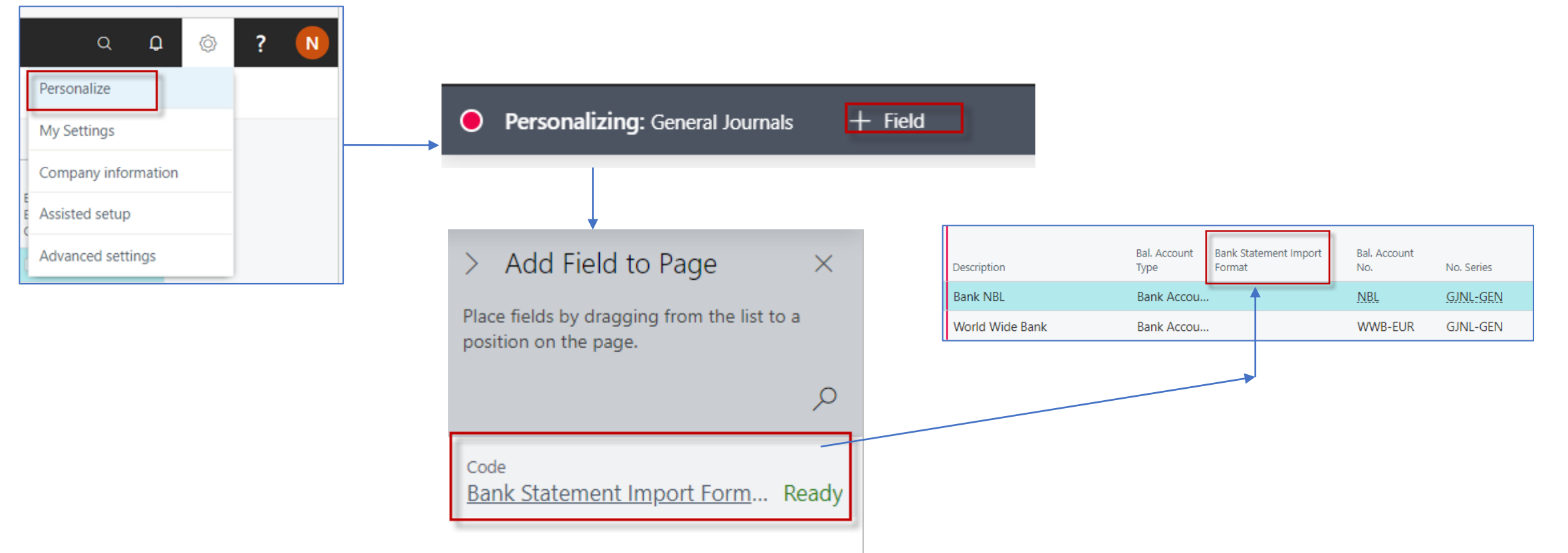

In our case we have only one field that we can display and we move this field to the journal using the **drag and drop**  method

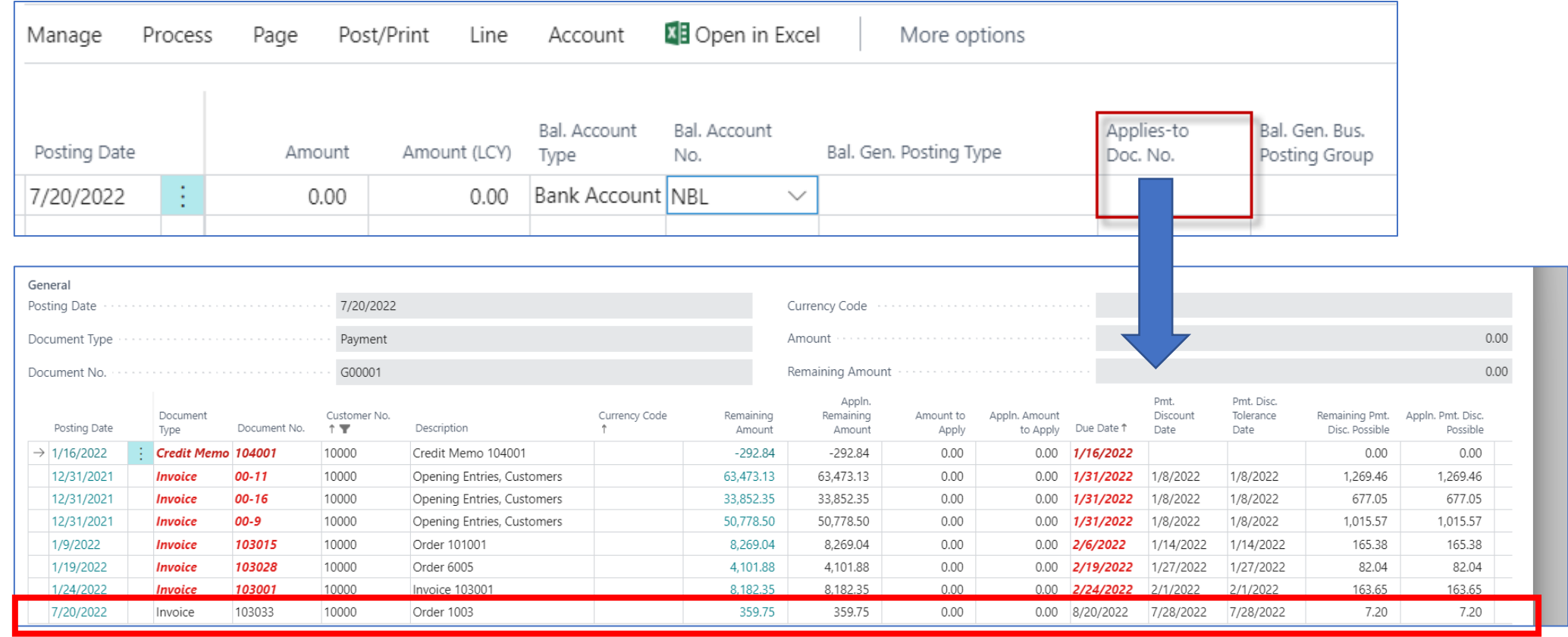

**Selected invoice that is not reimbursed**

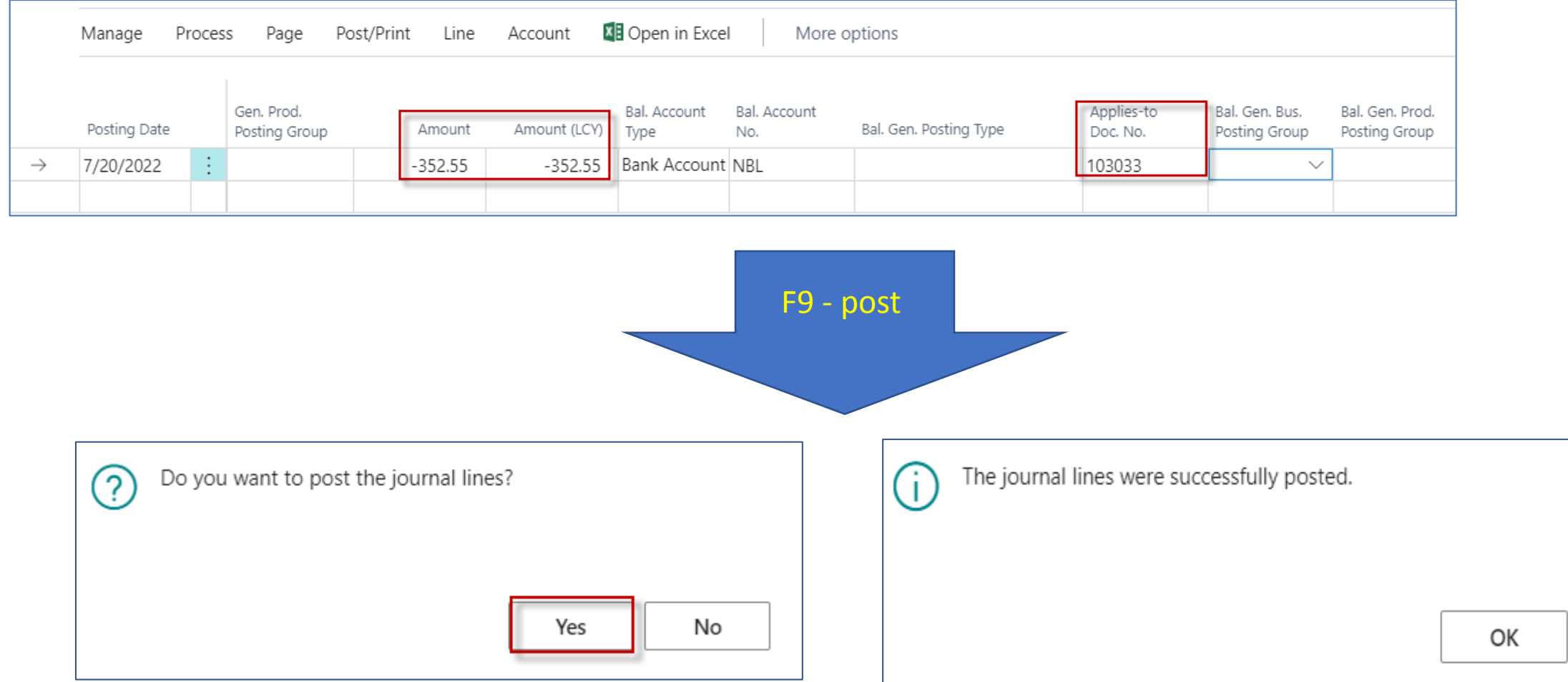

#### Customer Ledger Entries (Payment <-> Invoice)

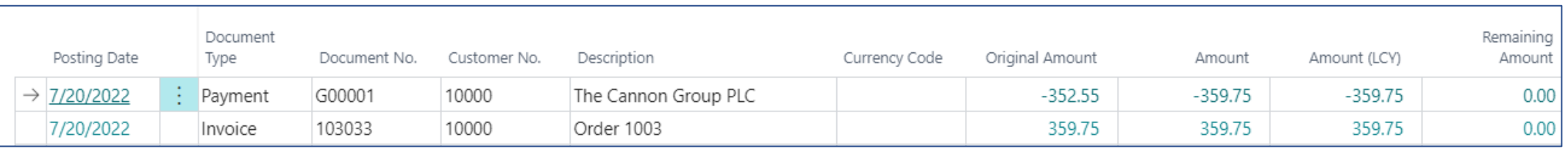

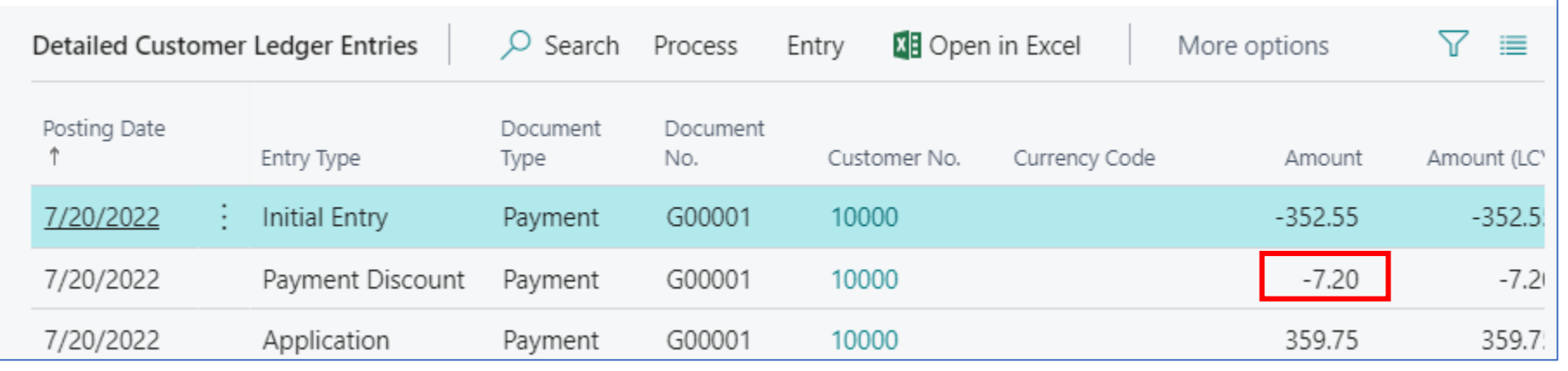

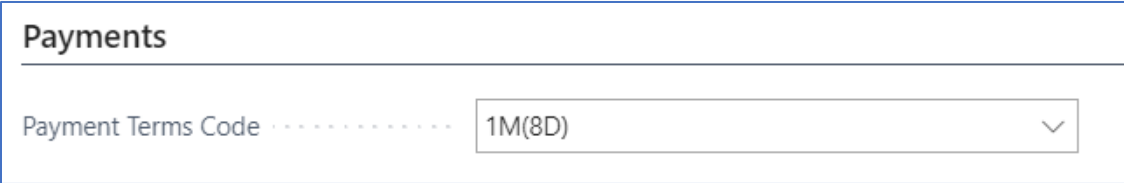

#### Payments tab of Customer card 259,75

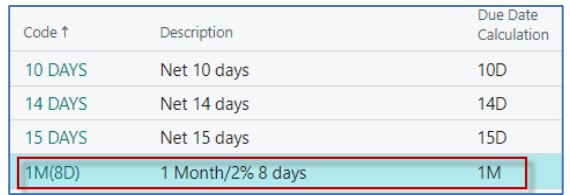

# G/L accounts posting sales and payment –priciples

(no payment discount presented)

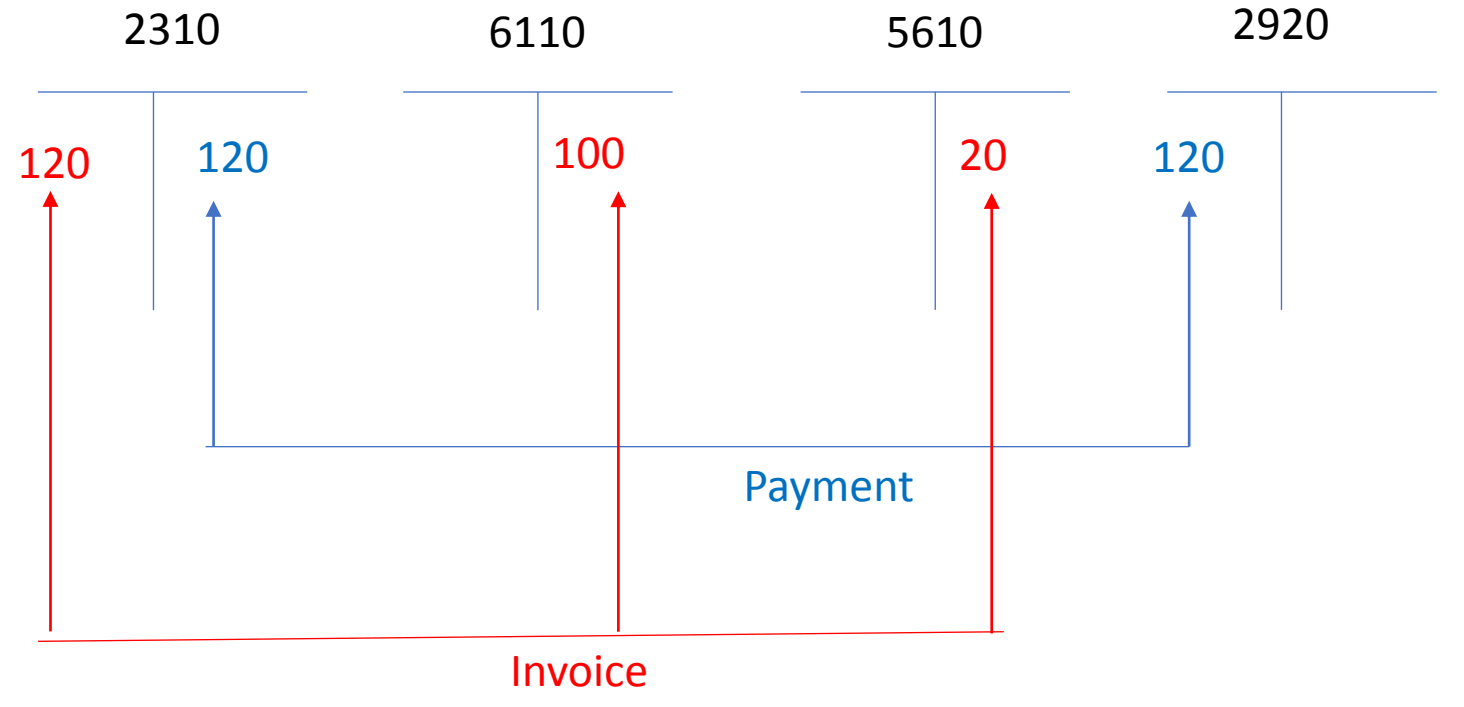

F9

# General Ledger Journal – Payables

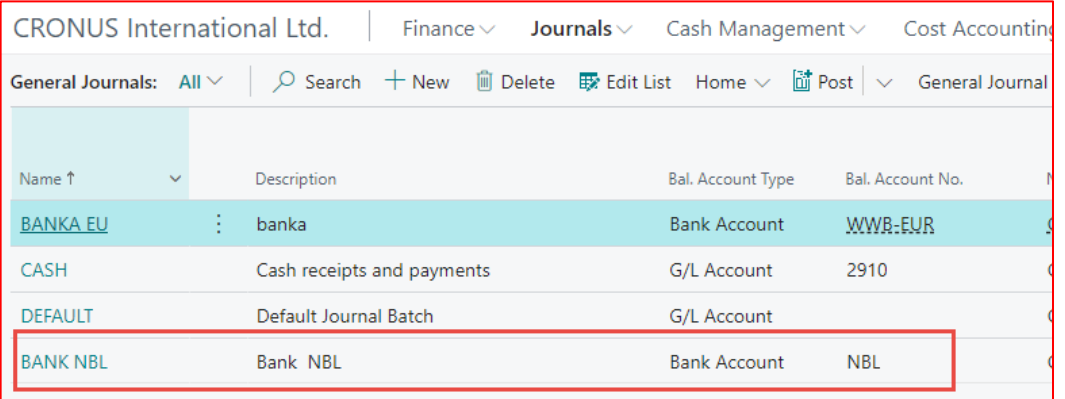

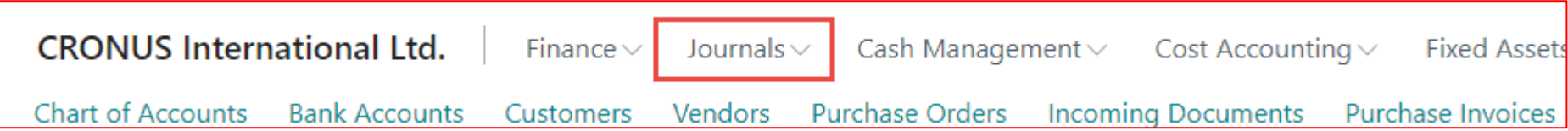

# General Ledger Journal –Payables

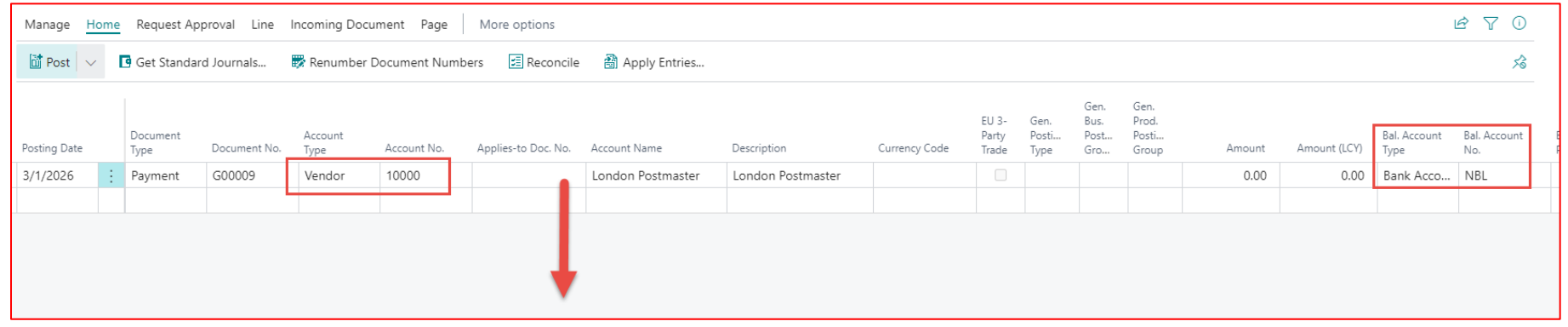

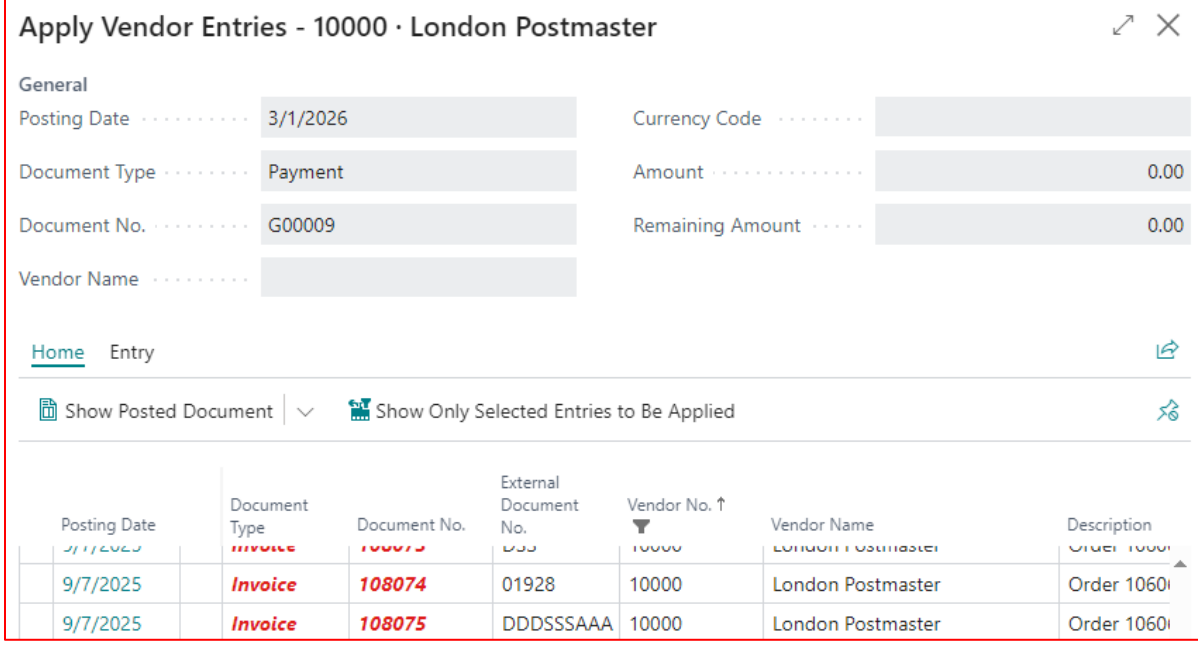

See Apply Vendor Entries next slide

# General Ledger Journal –Payables

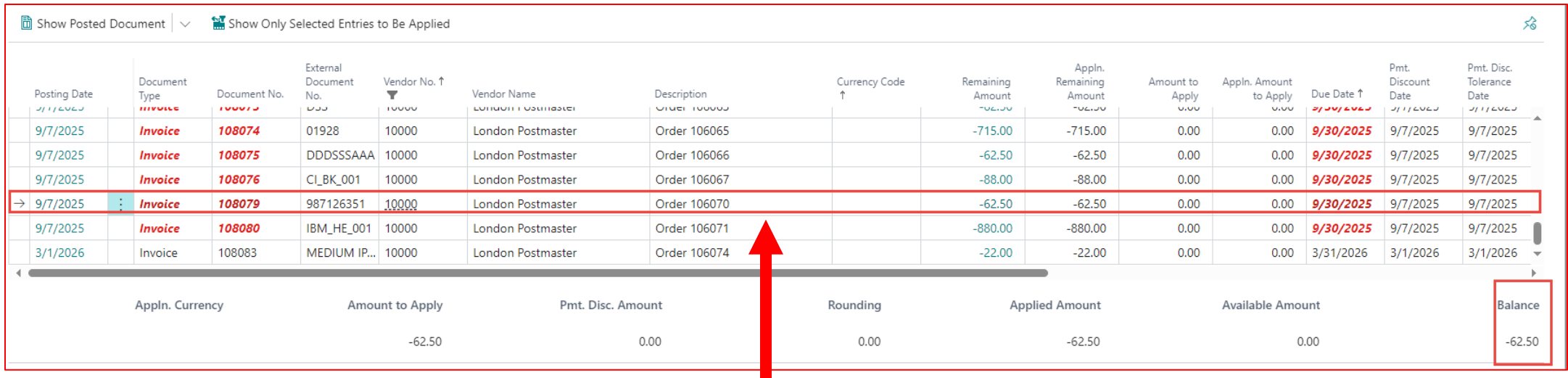

# **Chosen entry – confirm by OK**

# General Ledger Journal –Payables

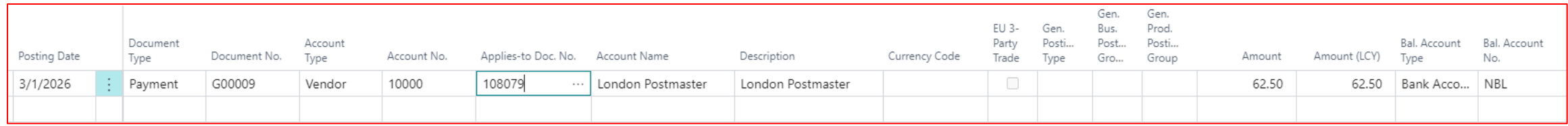

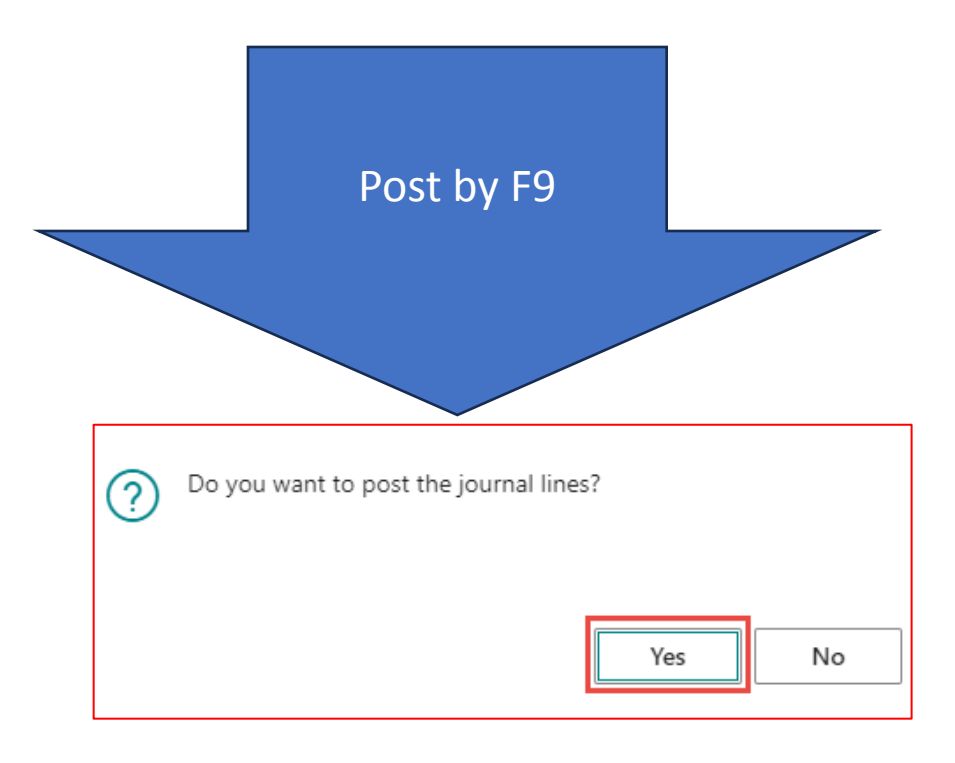

# Vendor Ledger Entries

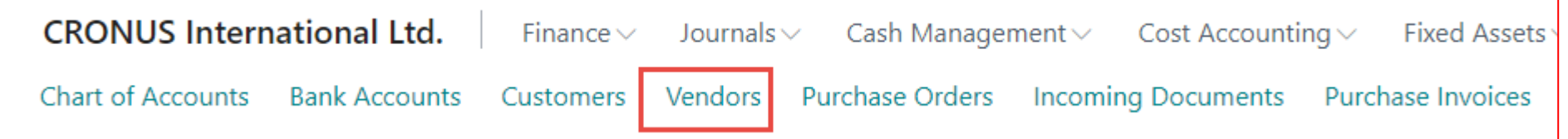

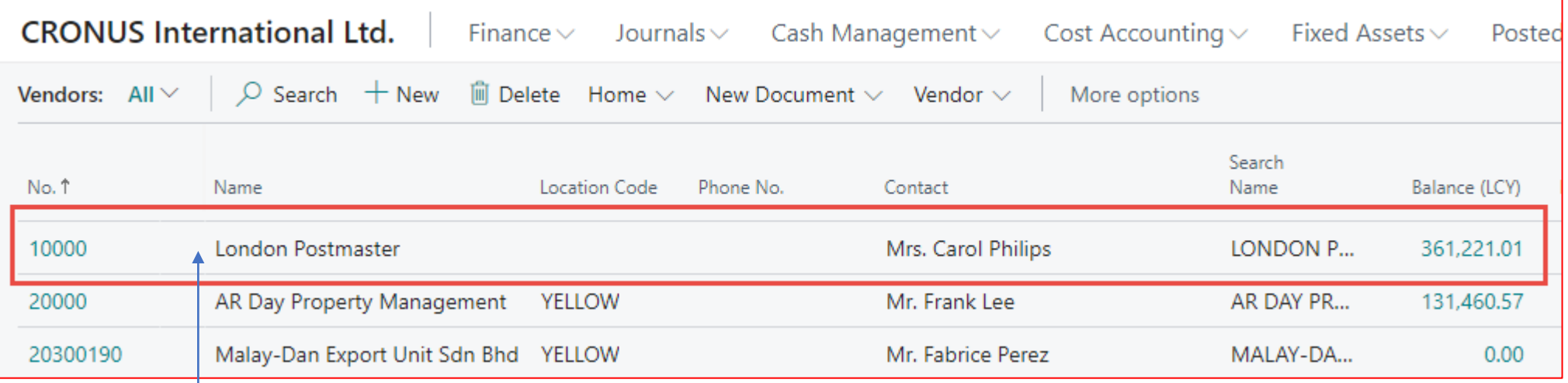

Edit

# Vendor Ledger Entries

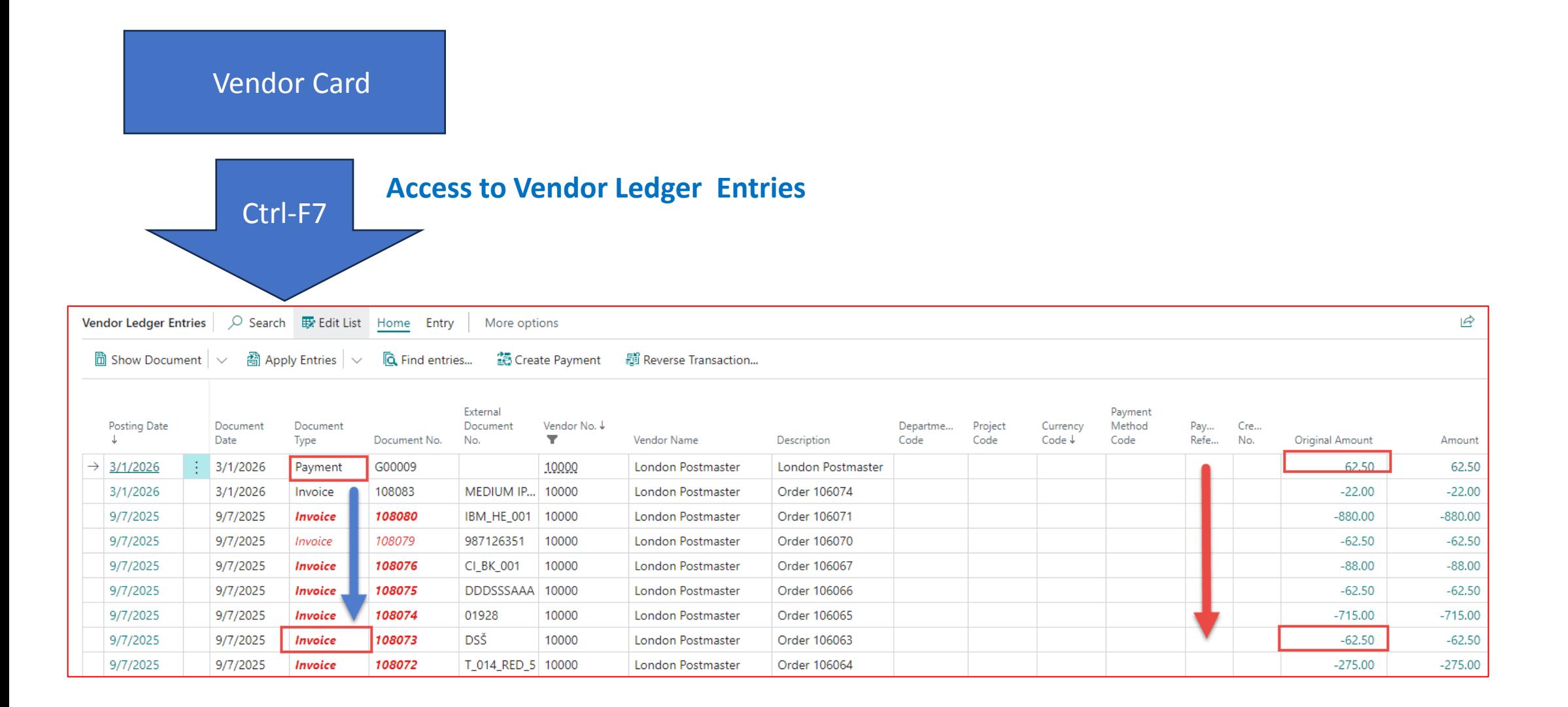

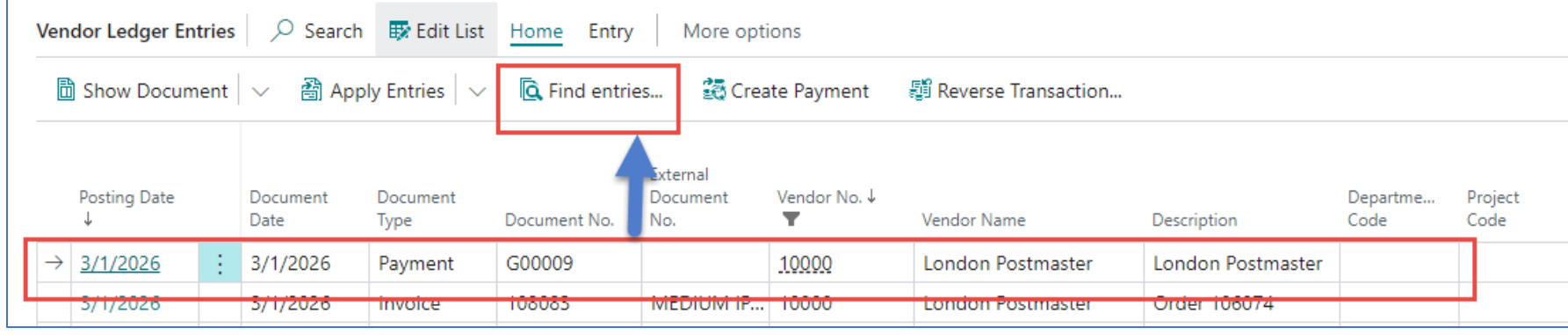

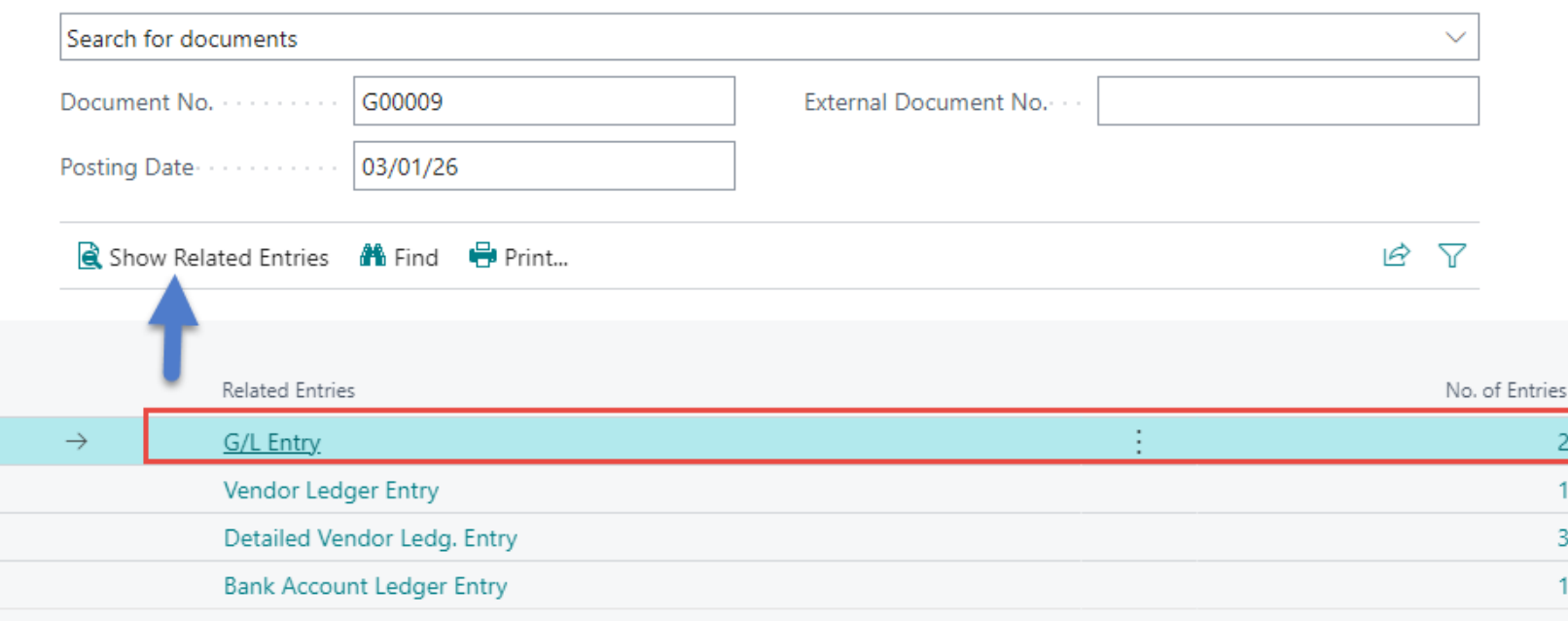

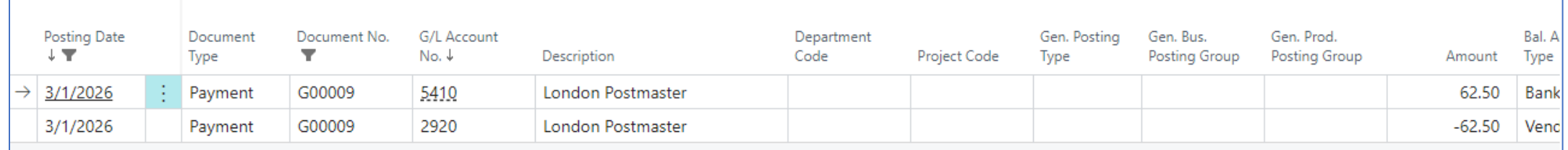

# Or by this way

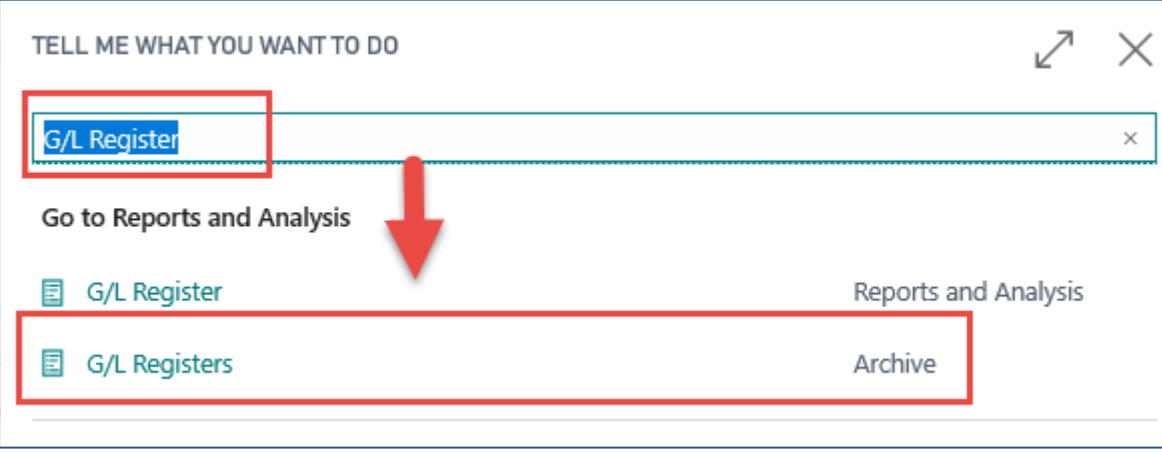

#### Or by this way

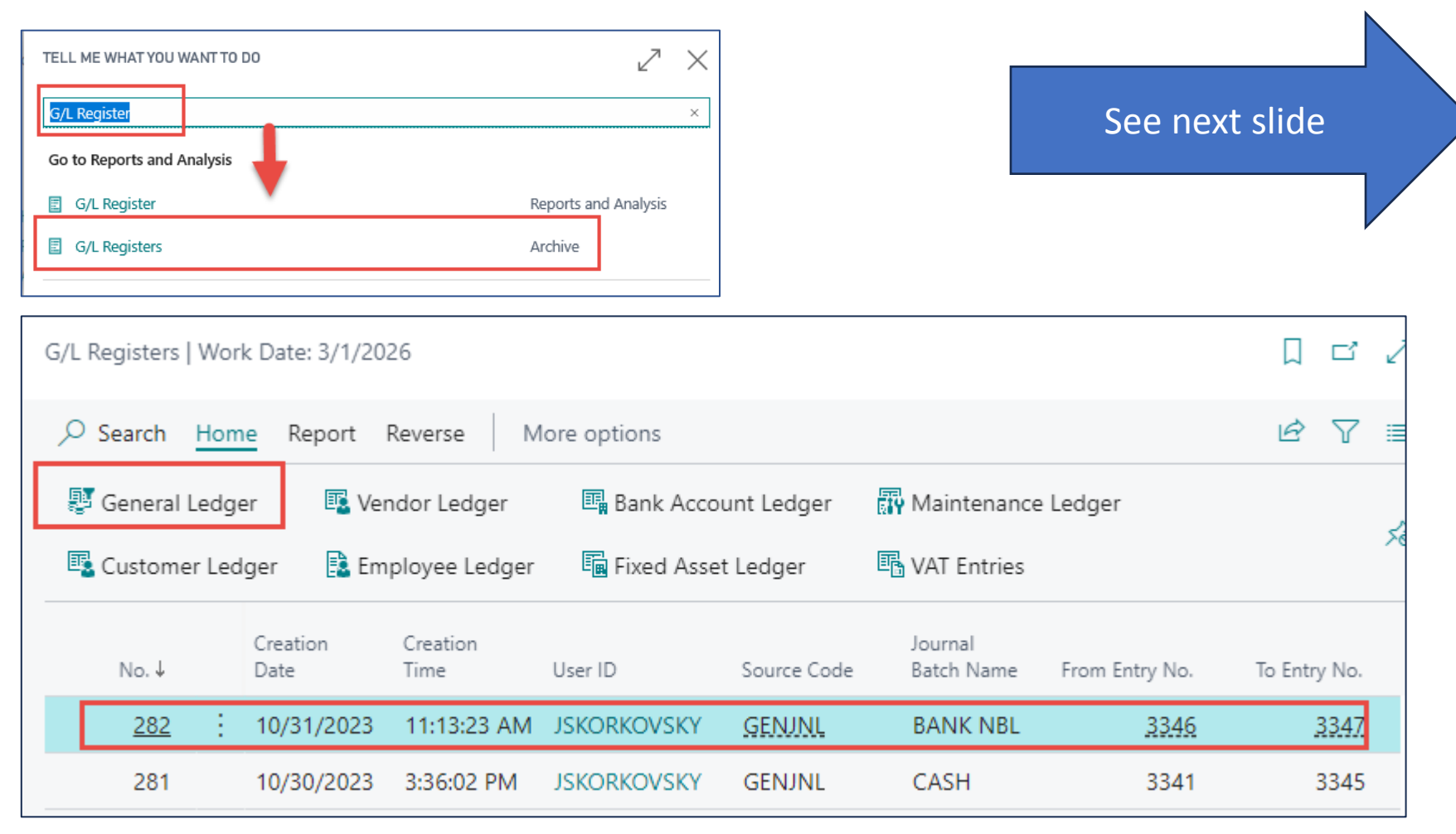

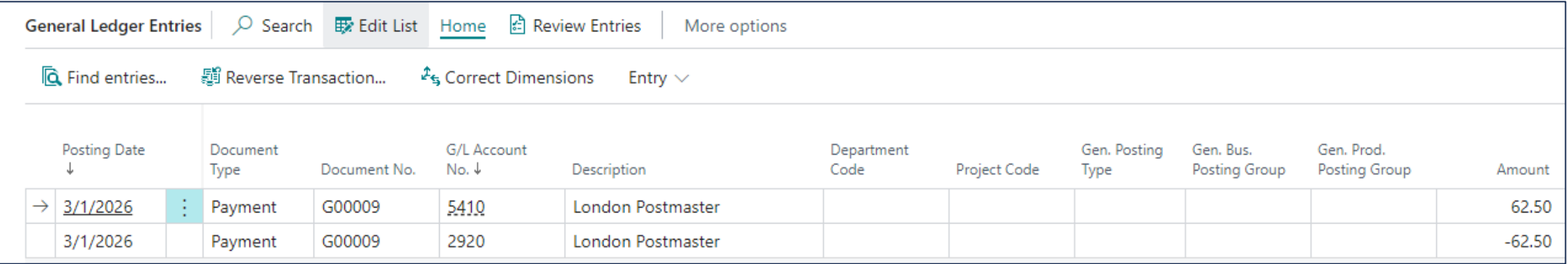

# Reversal operation (data preparation)

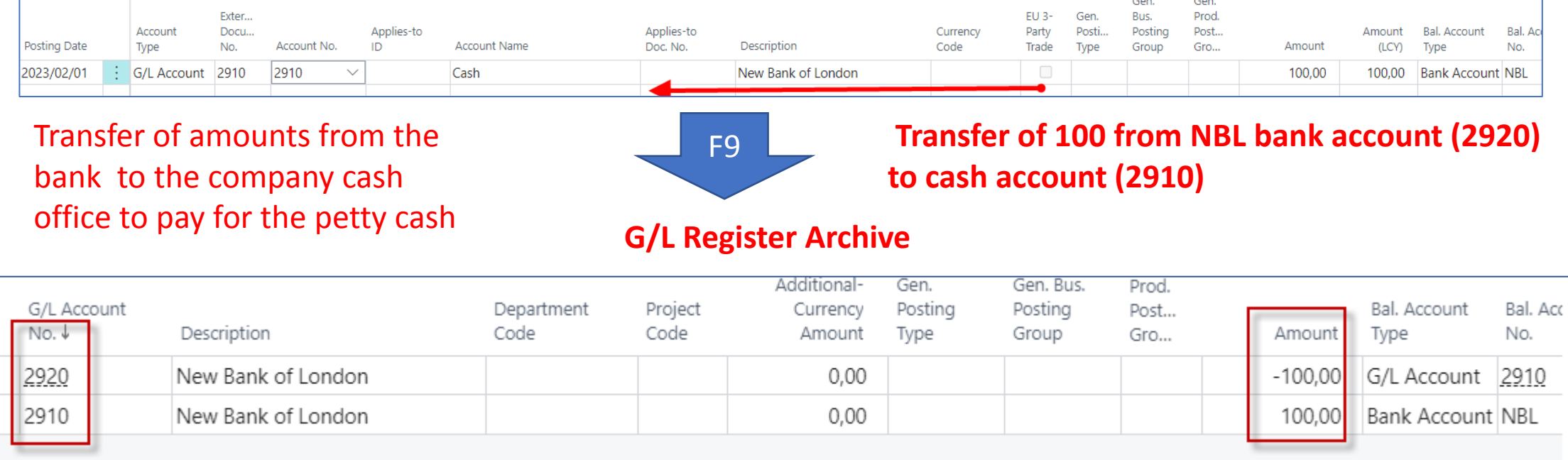

## Reversal operation (data preparation)

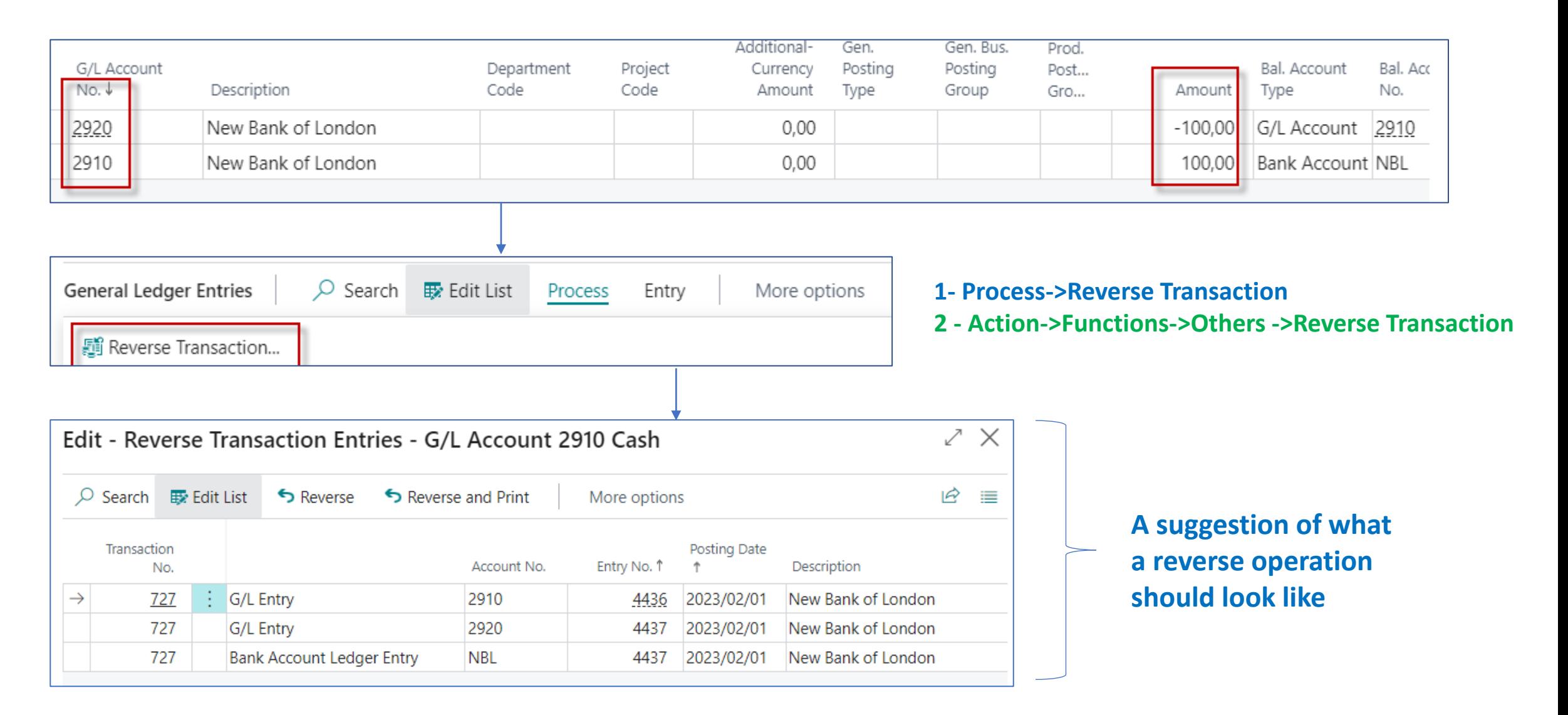

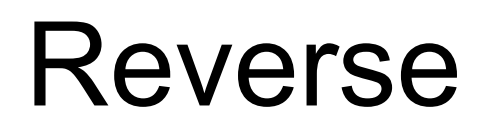

<u>(?)</u>

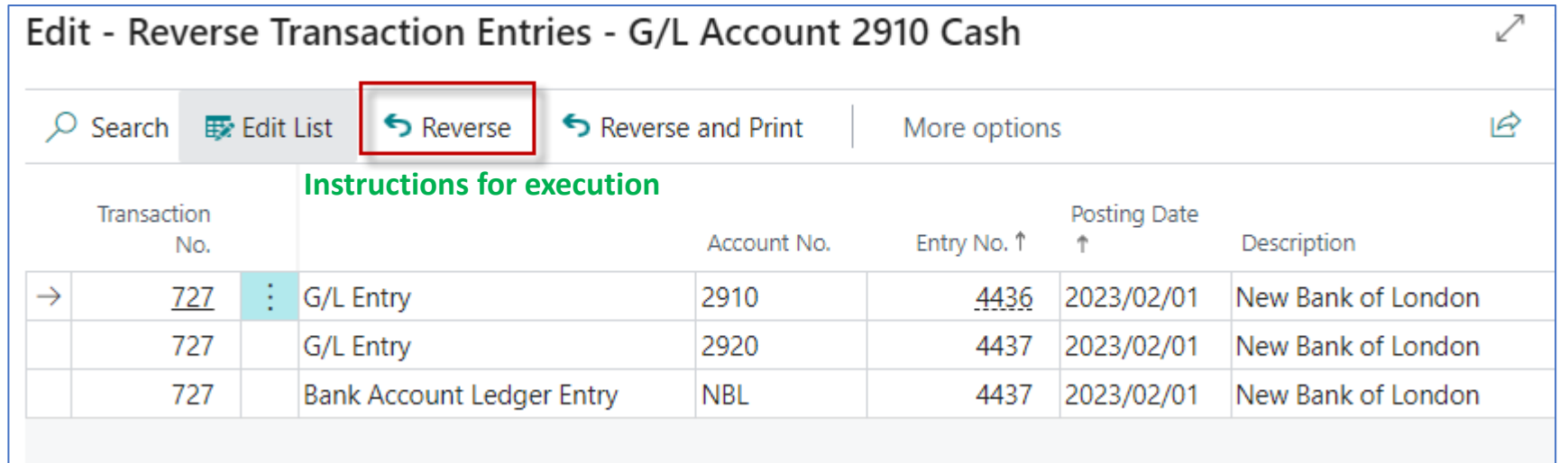

To reverse these entries, correcting entries will be posted. Do you want to reverse the entries?

> Yes No

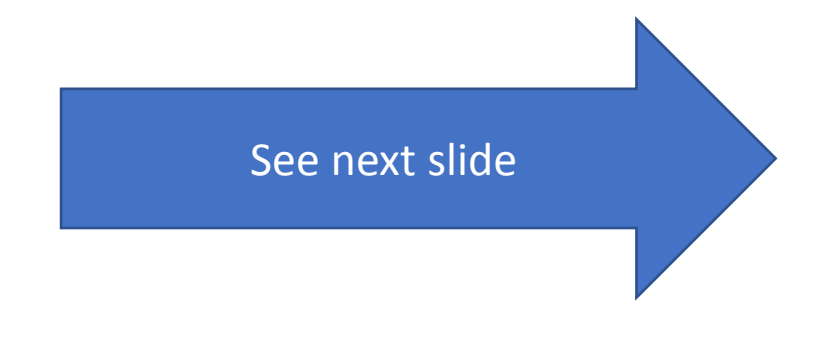

## **Reversal**

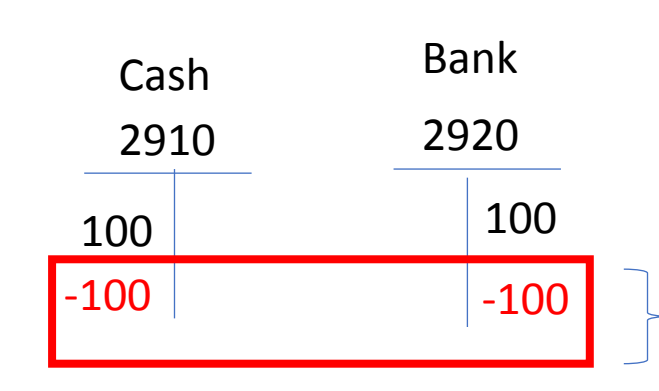

To see the amount with a negative sign on the Debit side or vice versa on the Credit side, open a view of all fields in the table using Ctrl-Alt-F1

**Reversal operations** (so called **red numbers**)

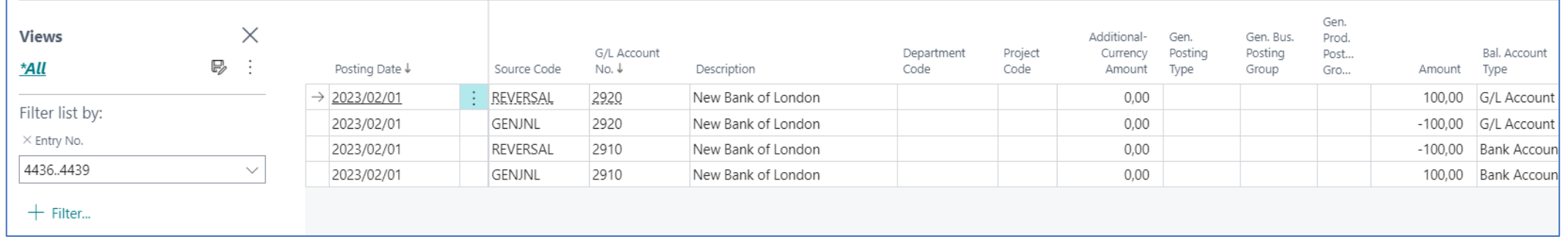

## All fields (other amounts- it was created after another transaction) I.

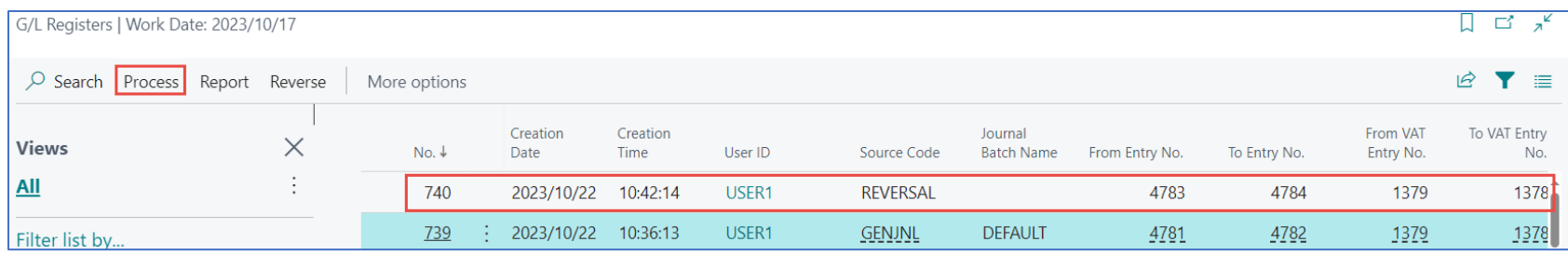

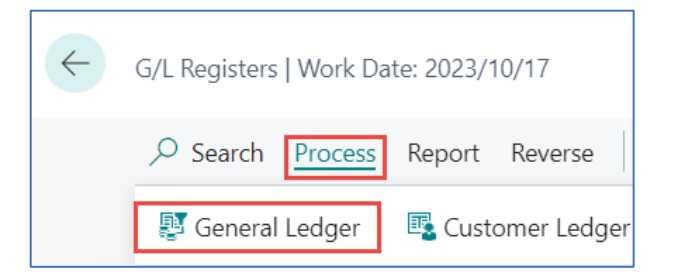

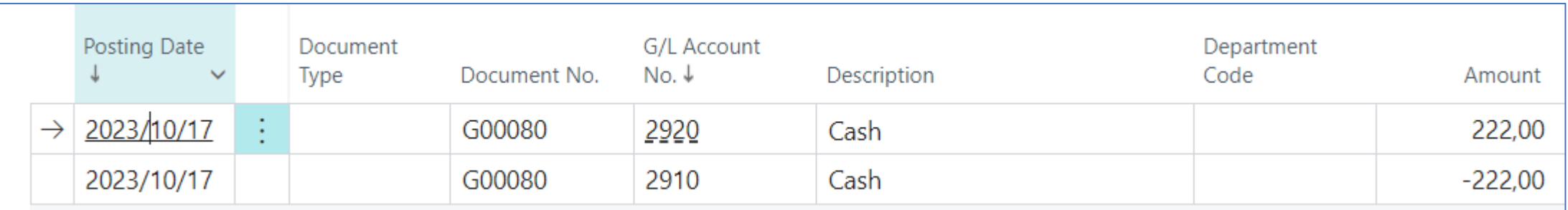

## All fields (other amounts- it was created after another transaction) I.

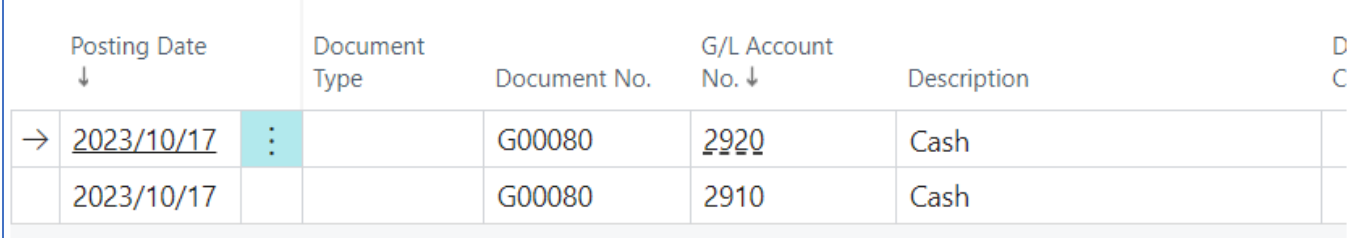

#### **Use of Alt+Ctrl+F1 key combination**

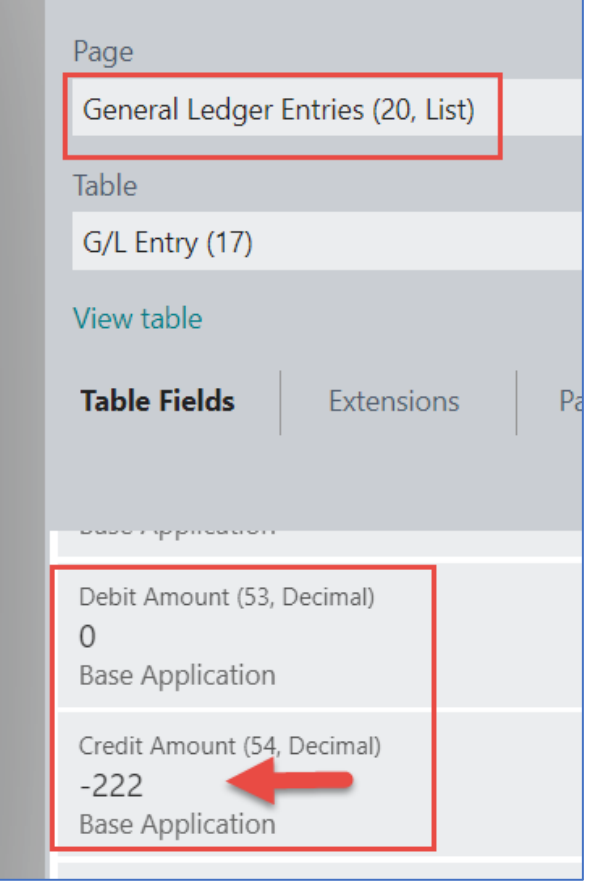

## All fields (other amounts- it was created after another transaction) II.

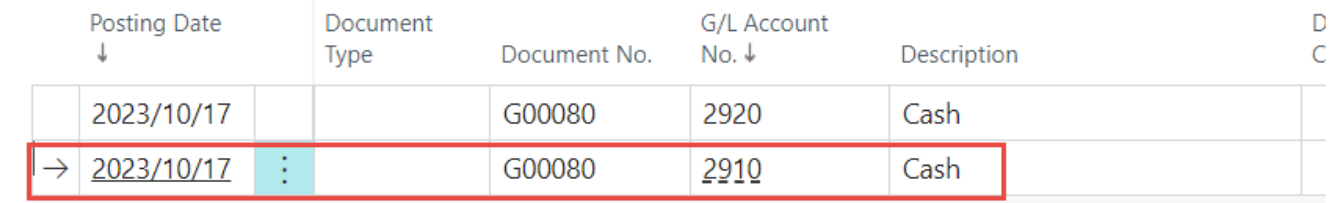

#### **Use of Alt+Ctrl+F1 key combination**

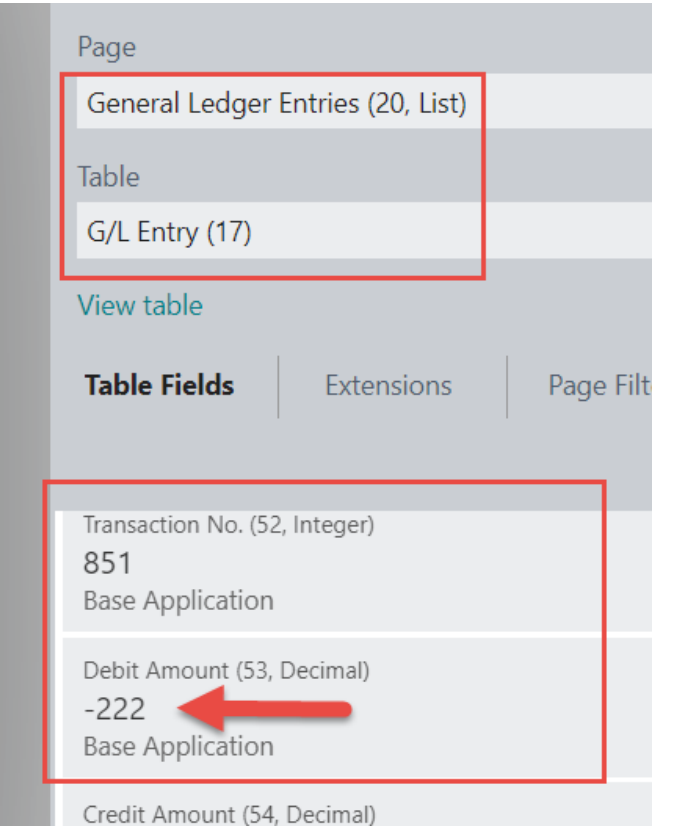

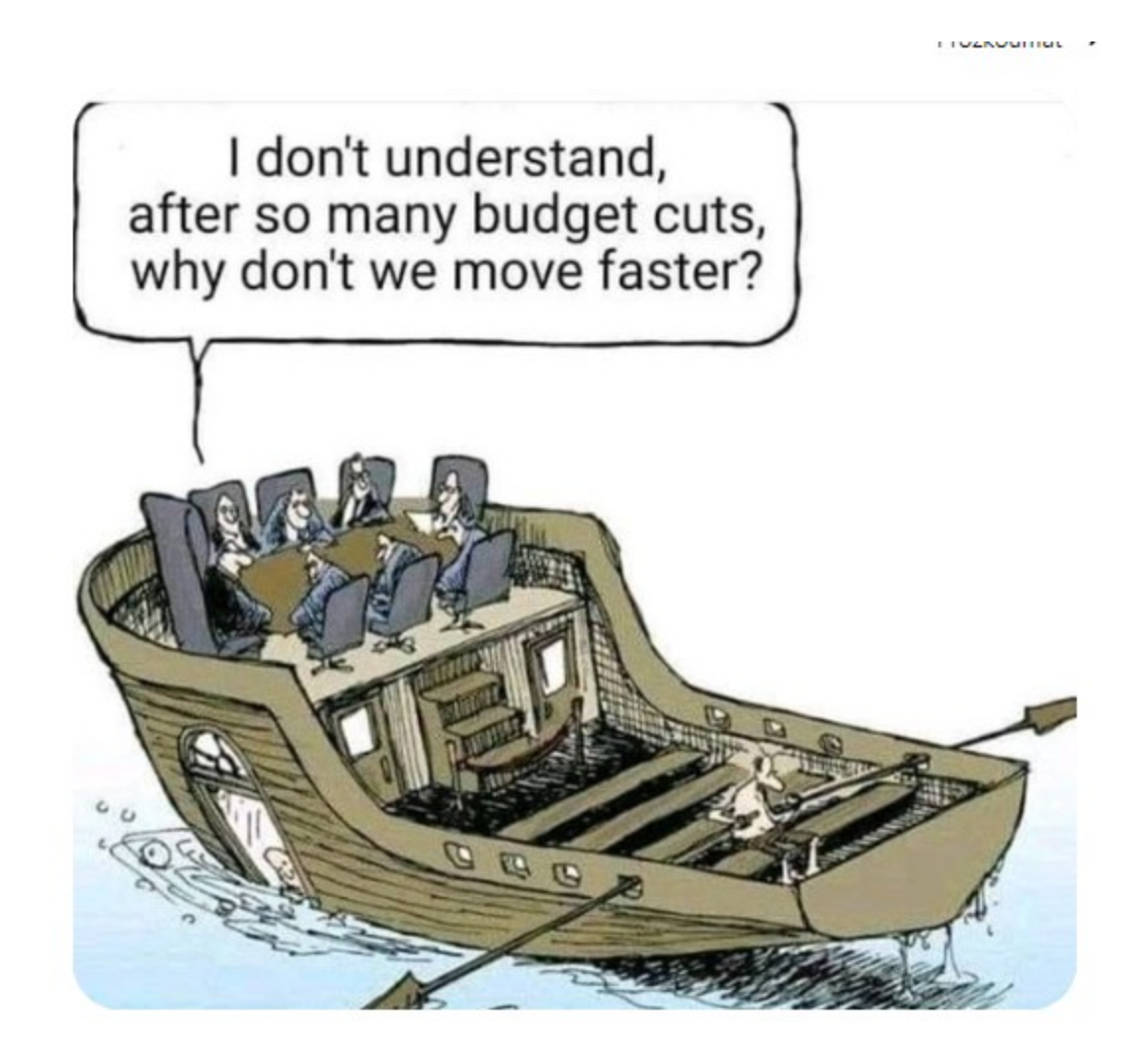

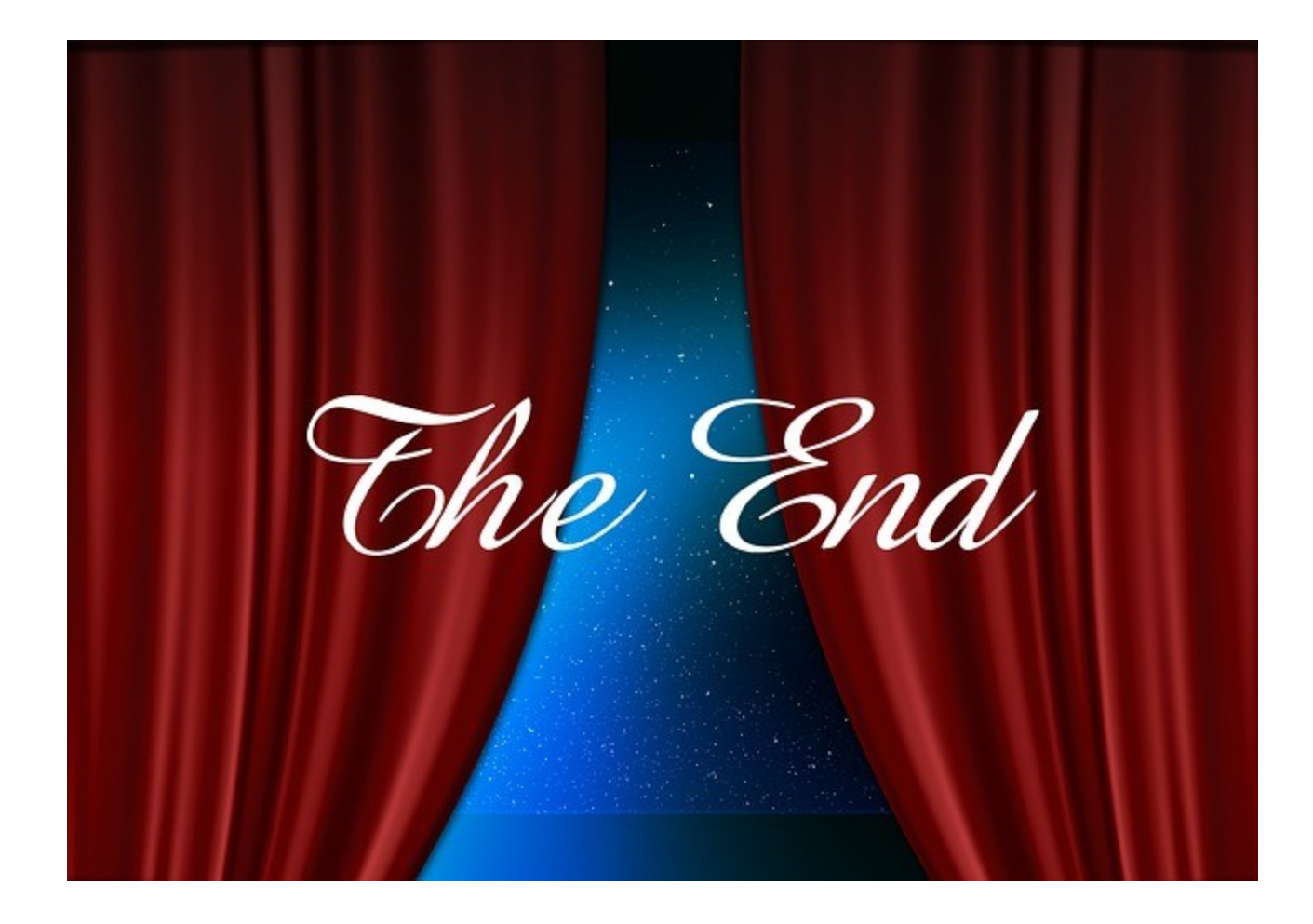